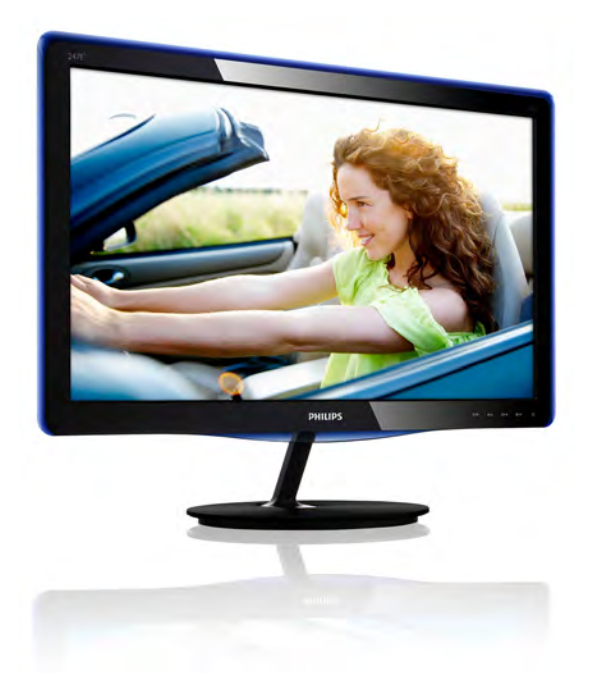

# <www.philips.com/welcome>

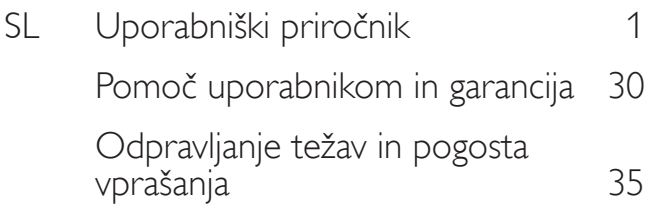

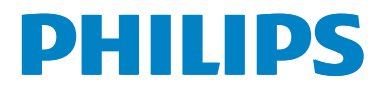

# Kazalo vsebine

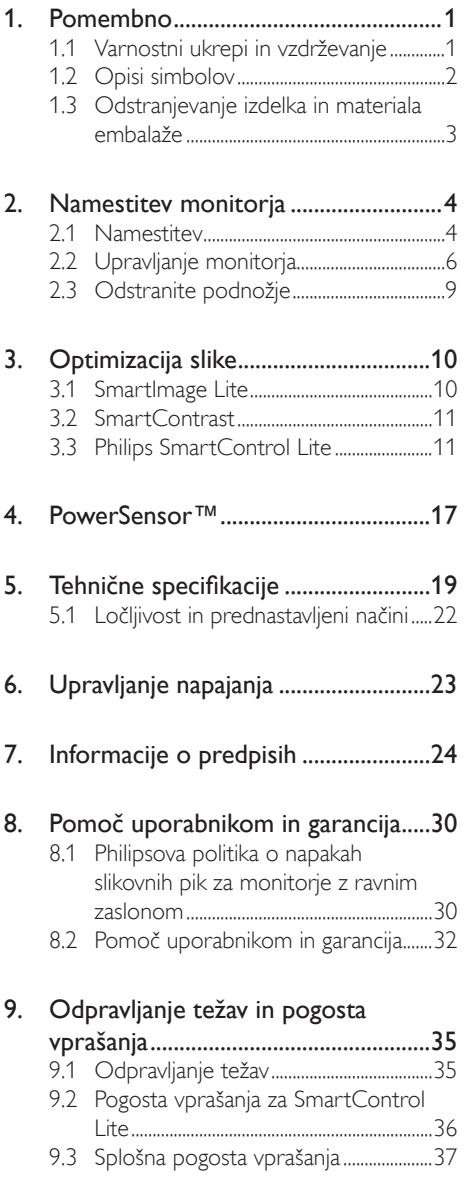

# <span id="page-2-0"></span>1. Pomembno

Ta elektronski uporabniški priročnik je namenjen vsakomur, ki uporablja monitor Philips.Vzemite si čas in preberite ta uporabniški priročnik, preden monitor začnete uporabljati.Vsebuje pomembne informacije in podatke o upravljanju vašega monitorja.

To Philipsovo jamstvo velja pod pogojem, da z izdelkom ravnate njegovi namembnosti primerno, v skladu z uporabniškimi navodili in ob predložitvi originalnega računa ali potrdila o plačilu, na katerem so navedeni datum nakupa, ime trgovca in modela ter produkcijska številka izdelka.

# 1.1 Varnostni ukrepi in vzdrževanje

# Opozorila

Uporaba kontrol, prilagoditev ali postopkov, ki niso navedeni v tej dokumentaciji, lahko povzroči šoke, električno in/ali mehansko nevarnost.

Pri priključitvi ali uporabi računalniškega monitorja preberite in upoštevajte ta navodila:

# Uporaba

- Monitorja ne izpostavljajte neposredni sončni svetlobi, močni svetlobi in ga ne postavljajte ga v bližino virov toplote. Dolgotrajna izpostavljenost tej vrsti okolja lahko povzroči razbarvanje in škodo na monitorju.
- Odstranite predmete, ki bi lahko padli v reže in odprtine zaslona ali onemogočili pravilno prezračevanje monitorjeve elektronike.
- Reže in odprtine na ohišju zaslona so namenjene prezračevanju, zato ne smejo biti pokrite.
- Ko nameščate zaslon, se prepričajte, da sta napajalni kabel in zidna vtičnica zlahka dostopna.
- Če boste izključili zaslon tako, da boste iztaknili napajalni kabel iz zidne vtičnice ali iz konektorja na hrbtni strani zaslona, počakajte 6 sekund preden ga ponovno vključite.
- Ves čas uporabljajte le napajalni kabel, ki je odobren s strani podjetja Philips. Če napajalni

kabel manjka, se obrnite na lokalni servisni center. (Obrnite se na Informacijski center za pomoč in podporo strankam/potrošnikom)

- Med delovanjem monitorja ne izpostavljajte raznim vibracijam ali pogojem, v katerih bi se zadeval ob druge predmete.
- Ne udarjajte in ne izpuščajte zaslona med delovanjem ali prevozom.

## Vzdrževanje

- Za zaščito monitorja pred možnimi poškodbami na zaslon LCD ne pritiskajte močno. Pri premikanju ali dvigovanju zaslona, za oprijemno točko uporabljajte ohišje zaslona. Z roko ali prsti ne oprijemajte LCD površine.
- Če monitorja dolgo časa ne boste uporabljali, ga izključite iz napajalnega omrežja.
- Iz napajalnega omrežja ga izključite tudi, ko ga želite počistiti. Pri tem uporabite rahlo navlaženo mehko krpo. Zaslon lahko počistite z vlažno krpo le, kadar je napajanje izključeno. Za čiščenje monitorja nikoli ne uporabljajte organskih topil, kot je npr. alkohol ali amonijakovi preparati.
- Da se izognete nevarnosti kratkega stika ali trajni poškodbi izdelka, monitorja ne izpostavljajte prahu, dežju, vodi ali pretirano vlažnemu okolju.
- Če monitor postane moker, ga takoj obrišite s suho, mehko krpo.
- Če v notranjost monitorja zaide tuja snov ali voda, takoj izključite monitor in iztaknite napajalni kabel iz zidne vtičnice. Nato odstranite snov ali vodo in ga pošljite v center za vzdrževanje.
- Monitorja ne shranjujte na mestih, ki so izpostavljena vročini, neposredni sončni svetlobi ali ekstremnemu mrazu.
- Za najboljše delovanje in dolgo življenjsko dobo vašega monitorja uporabljajte monitor v prostorih, ki ustrezajo naslednjim temperaturnim in vlažnostnim pogojem.
	- Temperatura: 0-40°C 32-95°F
	- Vlaga: 20-80 % RH

<span id="page-3-0"></span>POMEMBNO: Ko monitor pustite brez nadzora, vedno aktivirajte premikajoči se ohranjevalnik zaslona. Če bo monitor prikazoval nespremenljivo in statično vsebino, vedno aktivirajte aplikacijo za periodično osveževanje zaslona. Neprekinjeno daljše prikazovanje statičnih slik lahko na zaslonu povzroči »zapečeno« sliko, poznano tudi kot »ostala« ali »meglena slika«.

V tehnologiji LCD plošč so »zapečena«, »ostala« ali »meglena slika« dobro poznan pojav. V večini primerov »zapečena«, »ostala« ali »meglena slika« izgine postopoma, nekaj časa po izključitvi monitorja.

# Opozorilo

Določeni simptomi »zapeke«, »kasnejših slik« ali »prikazovanja duhov« ne bodo izginili in jih ni možno popraviti. Zgoraj omenjene škode garancija ne pokriva.

#### Servis

- Ohišje zaslona lahko odpre le pooblaščeno servisno osebje.
- Če je potreben kakršen koli dokument za popravilo ali nastavitev, se obrnite na lokalni servisni center. (glejte poglavje »Informacijski center«)
- Za informacije o transportu glejte »Technical Specifications« (Tehnična specifikacija).
- Ne pustite vašega monitorja v vozilu pod vplivom neposredne sončne svetlobe.

# **Opomba**

Če monitor ne deluje normalno ali če niste prepričani, kateri postopek morate izbrati v teh navodilih za uporabo, se posvetujte s pooblaščenim servisnim tehnikom.

# 1.2 Opisi simbolov

Naslednja podpoglavja opisujejo dogovorjene simbole iz tega dokumenta.

### Opombe, opozorila in svarila

Deli besedila v teh navodilih lahko vključujejo ikone oziroma so natisnjeni v krepkem ali ležečem tisku.Ti deli vsebujejo opombe, opozorila ali svarila. Uporabljajo se na naslednji način:

# $\bigoplus$  Opomba

Ta ikona označuje pomembne informacije in nasvete za boljšo uporabo računalniškega sistema.

# **4** Pozor

Ta ikona označuje informacije o preprečevanju poškodb na strojni opremi ali izgube podatkov.

# **<sup>1</sup>** Opozorilo

Ta ikona označuje nevarnost nastanka telesnih poškodb in navodila o preprečevanju le-teh.

Nekatera opozorila se pojavljajo tudi v drugem formatu in ne vključujejo ikon.V takšnih primerih so opozorila določena s strani pristojnega zakonodajnega organa.

# <span id="page-4-0"></span>1.3 Odstranjevanje izdelka in materiala embalaže

Direktiva o ravnanju z odpadno električno in elektronsko opremo (WEEE)

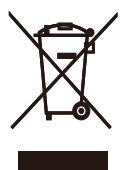

This marking on the product or on its packaging illustrates that, under European Directive 2002/96/EC governing used electrical and electronic appliances, this product may not be disposed of with normal household waste.You are responsible for disposal of this equipment through a designated waste electrical and electronic equipment collection. To determine the locations for dropping off such waste electrical and electronic, contact your local government office, the waste disposal organization that serves your household or the store at which you purchased the product.

Your new monitor contains materials that can be recycled and reused. Specialized companies can recycle your product to increase the amount of reusable materials and to minimize the amount to be disposed of.

All redundant packing material has been omitted.We have done our utmost to make the packaging easily separable into mono materials.

Please find out about the local regulations on how to dispose of your old monitor and packing from your sales representative.

### Recycling Information for Customers

Your display is manufactured with high quality materials and components which can be recycled and reused.

To learn more about our recycling program please visit [www.philips.com/about/](www.philips.com/about/sustainability/recycling) [sustainability/recycling.](www.philips.com/about/sustainability/recycling)

# <span id="page-5-0"></span>2. Namestitev monitorja

# 2.1 Namestitev

#### **1** Vsebina paketa

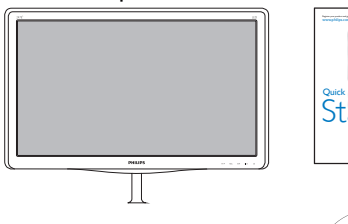

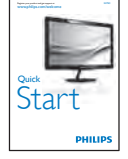

Monitor

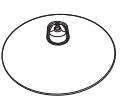

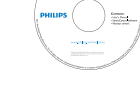

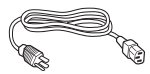

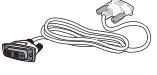

DVI (opcija)

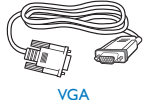

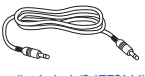

Audio cable (247E3LH) VGA Zvočni kabel (247E3LH)

# <sup>2</sup> Namestitev podnožja

1. Položite monitor s prednjo ploskvijo na mehko in gladko površino, pri tem pa bodite pozorni, da ne odrgnete ali poškodujete površine zaslona.

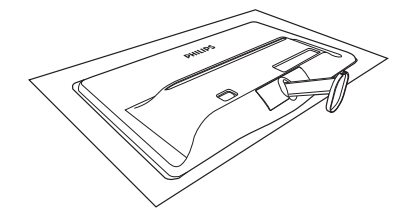

- 2. Podnožje monitorja držite z obema rokama in ga trdno namestite na stojalo.
	- (1) Podnožje nežno namestite na stojalo, da se to zaklene z zaklepom.
	- (2) S prsti privijte vijak, ki se nahaja na dnu podnožja, in podnožje trdno pritrdite na stojalo.

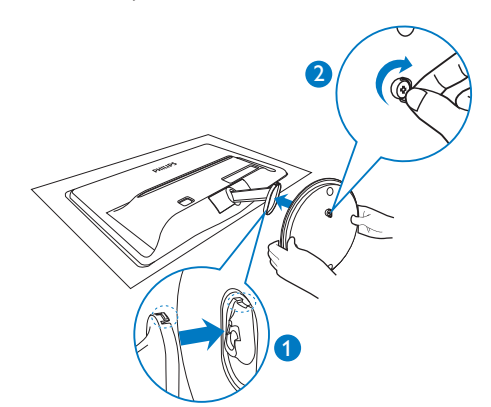

# **<sup>3</sup>** Priključitev na osebni računalnik

## Model 247E3L:

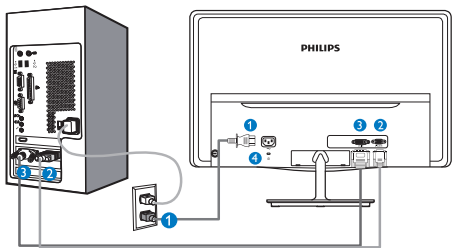

- **O** Napajanje na izmenični tok
- **2** Vhod VGA
- **B** DVI-D vhod
- **A** Kensington ključavnica proti kraji

# Model 247E3LH:

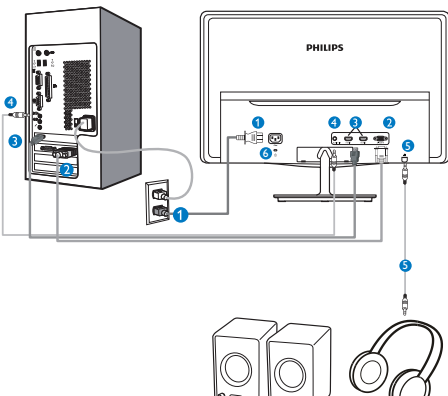

- Napajanje na izmenični tok
- **A** Vhod VGA
- **B** Vhod HDMI
- **A** Avdio vhod
- **3** Zvočni izhod
- **6** Kensington ključavnica proti kraji

Model 247E3LPH:

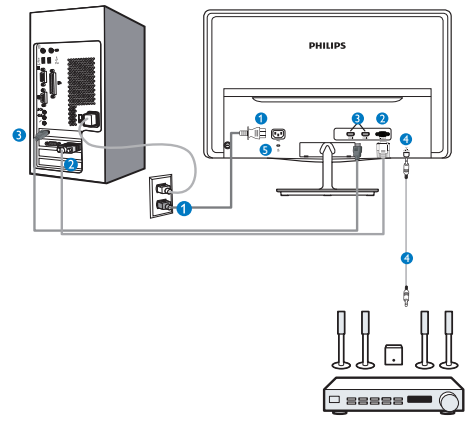

- $\bigcirc$  Napajanje na izmenični tok
- **2** Vhod VGA
- **B** Vhod HDMI
- **O** HDMI audio output
- **B** Kensington ključavnica proti kraji

# Priključitev na računalnik

- 1. Priključite napajalni kabel na zadnji del monitorja.
- 2. Ugasnite računalnik in izklopite napajalni kabel.
- 3. Signalni kabel monitorja priključite na video spojnik na hrbtni strani računalnika.
- 4. Napajalni kabel računalnika in monitor vključite v bližnjo vtičnico.
- 5. Vklopite računalnik in monitor. Če je na monitorju prikazana slika, je namestitev končana.

# <span id="page-7-0"></span>2.2 Upravljanje monitorja

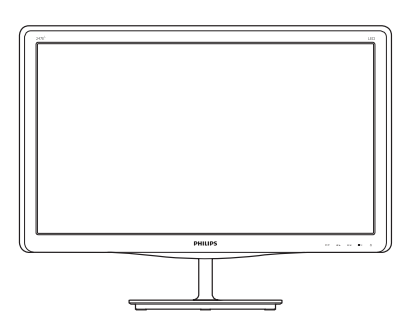

Opis izdelka s pogledom od spredaj Model 247E3L:

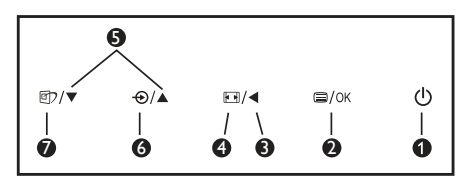

Model 247E3L (model 1A):

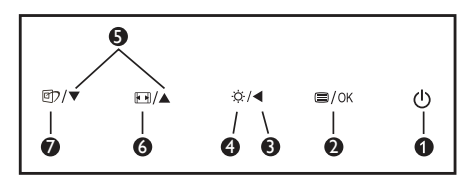

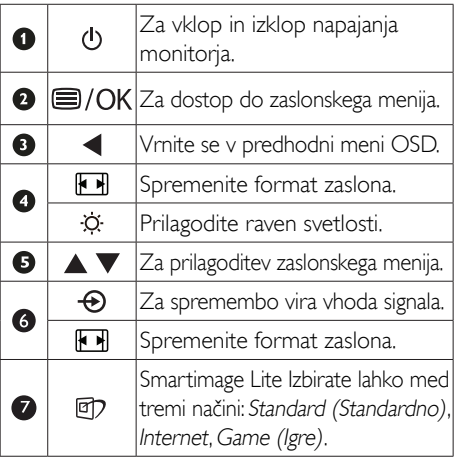

Model 247E3LH:

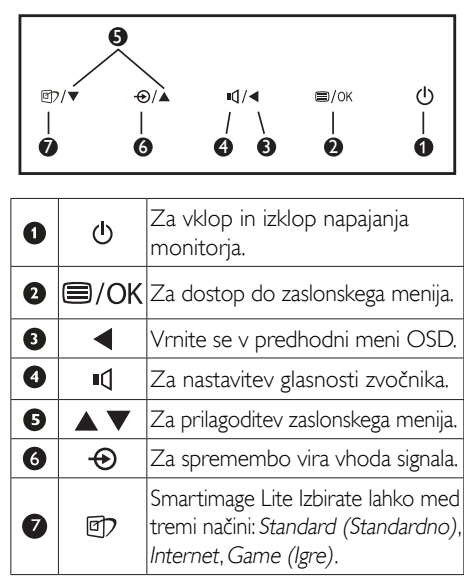

#### Model 247E3LPH:

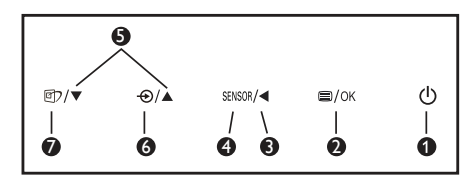

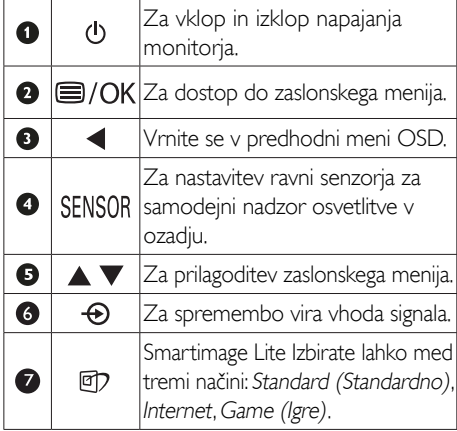

### 2 Opis prikaza na zaslonu

# Kaj je On-Screen Display (OSD) oz. zaslonski prikaz?

Virtualno pogovorno okence (OSD) je lastnost vseh Philipsovih LCD zaslonov. Le-ta omogoča končnemu uporabniku nastavitev zaslona ali izbiro želenih funkcij monitorja neposredno preko virtualnega pogovornega okna. Uporabniku prijazen vmesnik zaslonskega prikaza je videti tako:

# Model 247E3L:

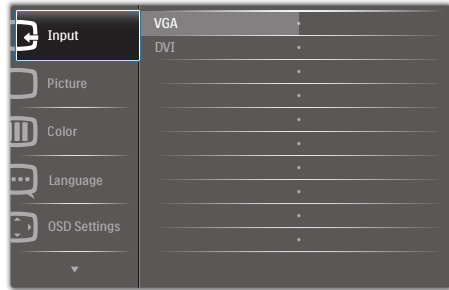

# Model 247E3L (za model 1A):

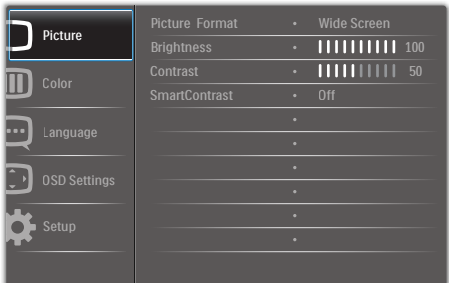

# Model 247E3LH:

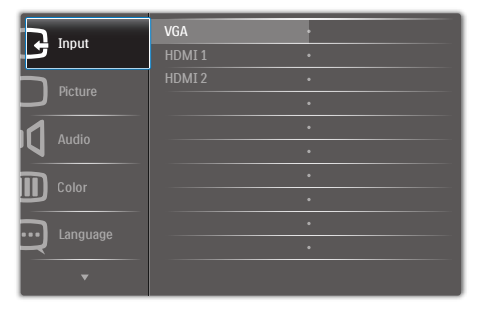

# Model 247E3LPH:

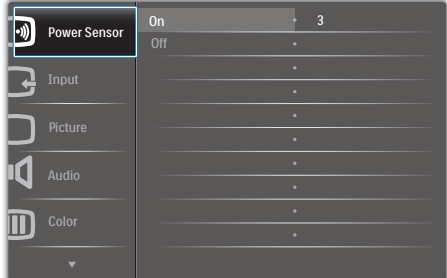

#### Osnovna in preprosta navodila za nadzorne tipke

Na zgoraj prikazanem zaslonskem meniju pritisnite gumba ▼ ▲ na sprednji strani okvirja zaslona, da premaknete kazalnik, in pritisnite gumb OK (V redu), da potrdite izbiro ali spremembo.

# Meni zaslonskega prikaza (OSD)

Spodaj je prikazan pregled strukture zaslonskega prikaza (OSD). Z njim si kasneje lahko pomagate pri regulaciji različnih nastavitev.

```
Main menu Sub menu
  Power Sensor
                   VGAHDMI 1 (available for selective models)
                    - HDMI 2 (available for selective models)
 Picture Picture Format - Wide Screen, 4:3
                                        -9.4- 0~100- 0 - 100DVI (available for selective models)
                     Picture Format
                    Brightness
                   Contrast
                    SmartContrast
- OSD Settings \overline{\phantom{0}} Horizontal - 0~100
                                        - 0 - 100- Off, 1, 2, 3, 4
                                        - 5s, 10s, 20s, 30s, 60s
                   Horizontal
                     Vertical
                     Transparency
                     OSD Time Out
 Setup
                                               - 0.100- 0 - 100- 0 - 100= 0 - 100H. Position
                    Auto
                    V. Position
                   - Phase
                    Clock
Language English Español, Français, Deutsch, Italiano,
                     Português, Русский 简体中文, Türkçe
                     On
                     Off
  Color Color Temperature - 6500K, 9300K
                                           Red: 0~100
                                            Green: 0~100
                                          -B<sub>100</sub>: 0<sub>2</sub>100sRGB
                     User Define
 Audio Volume - 0~100 (available for selective models)
                                        \longrightarrow On, Off
                                        \overline{\phantom{a}} On, Off
                     Volume
                     Stand-Alone
                   -M<sub>tr</sub>- 0, 1, 2, 3, 4On, Off (available for selective models)
                    Power LED
                   Over Scan
 Input
                     (available for selective models)
                     SmartResponse
                                        \overline{\phantom{a}} On, Off
                                         Off, Fast, Faster, Fastest
```
 $\overline{\phantom{a}}$  On, Off Yes, No

**Resolution Notification** Reset Information

# **3** Podatki o ločljivosti

Monitor je zasnovan za optimalno delovanje pri izvorni ločljivosti 1920×1080@60Hz. Če je ločljivost monitorja drugačna od navedene, se na zaslonu pojavi obvestilo: Za najboljše rezultate uporabljajte 1920×1080@60Hz.

Prikaz obvestila o naravni ločljivosti lahko izklopite preko ukaza »Setup (Nastavitev)« v zaslonskem meniju.

4 Fizične funkcije

#### Nagib

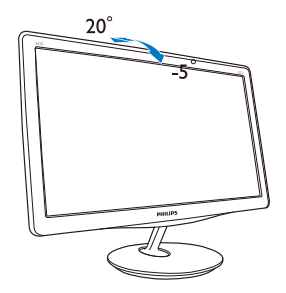

# <span id="page-10-0"></span>2.3 Odstranite podnožje

# **1** Odstranite podnožje

Preden začnete razstavljati podnožje, sledite spodnjim navodilom, da se izognete morebitni škodi ali poškodbam.

1. Položite monitor s prednjo ploskvijo na gladko površino, pri tem pa bodite pozorni, da ne odrgnete ali poškodujete površine zaslona.

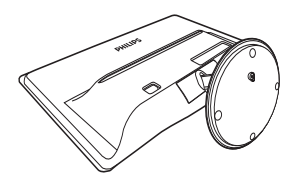

- 2. Stojalo snemite s podnožja na ta način:
	- (1) S prsti odvijte vijak na dnu podnožja.
	- (2) Stojalo nežno pomikajte navzgor in navzdol, da sprostite zapah na podnožju in podnožje povlecite proč od stojala.

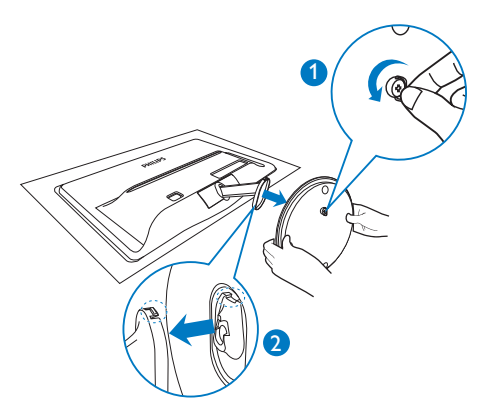

# <span id="page-11-0"></span>3. Optimizacija slike

# 3.1 SmartImage Lite

# 1 Kaj je to?

SmartImage Lite s pomočio dinamičnega prilagajanja svetlosti, kontrasta, barv in ostrine v realnem času ponuja prednastavitve optimizacije zaslona za različne vrste vsebin. Če delate s tekstovnimi aplikacijami, prikazujete slike ali gledate video, Philips SmartImage Lite omogoči odlično optimizacijo učinkovitosti zaslona.

#### $|2|$ Zakaj to potrebujem?

Od vašega monitorja pričakujete, da kar najbolje prikazuje vse vrste vsebin; programska oprema SmartImage Lite dinamično in v realnem času prilagaja svetlost, kontrast, barvo in ostrino, ter vam tako omogoči najboljše doživetje monitorja.

#### $\vert$  3 Kako deluje?

SmartImage Lite je ekskluzivna in izjemno napredna Philipsova tehnologija, ki analizira vsebino, ki se prikazuje na vašem zaslonu. Glede na scenarij, ki ga izberete sami, SmartImage Lite dinamično izboljša kontrast, nasičenost barv ter ostrino slik za izboljšanje vsebin, ki jih prikazuje – vse to v realnem času in s pritiskom na en sam gumb.

# 4 Kako omogočim SmartImage Lite?

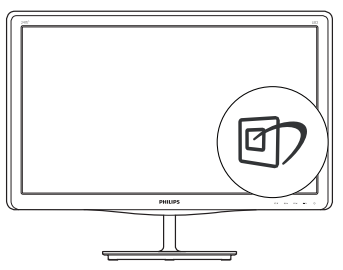

- 1. Pritisnite  $\mathbf{F}$  za zagon zaslonskega prikaza SmartImage Lite;
- 2. Pritiskajte  $\Box$  za preklapljanje med Standard (Standardno), Internet, Game (Igre).
- 3. Zaslonski prikaz SmartImage Lite bo na zaslonu ostal še 5 sekund, za potrditev pa lahko tudi pritisnete OK (V redu).
- 4. Ko je omogočena možnost Smartlmage Lite, se sRGB shema samodejno onemogoči. Če želite uporabljati shemo sRGB, morate s pomočjo gumba  $\Box$  na sprednji strani monitorja onemogočiti možnost Smartlmage Lite.

Poleg uporabe tipke  $\Box$  za pomikanje navzdol lahko za izbiro pritisnete tudi gumbe ▼▲ in nato OK (V redu), da potrdite izbiro in zapustite zaslonski prikaz SmartImage Lite.

Izbirate lahko med tremi načini: Standard (Standardno), Internet, Game (Igre).

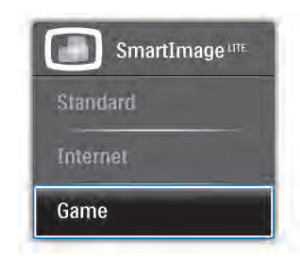

- Standard (Standardno): Poudari besedilo in zmanjša svetlost za boljšo berljivost in manjše naprezanje oči.Ta način občutno izboljša berljivost in produktivnost pri delu s preglednicami, PDF datotekami, skeniranimi članki ali ostalimi splošnimi pisarniškimi aplikacijami.
- Internet: Ta profil združuje nasičenost barv, dinamičen kontrast in izboljšave ostrine za neverjetno čisto prikazovanje fotografij in ostalih slik v živih barvah – brez dodatnih komponent in brez bledih barv.
- Game (Igre): Vključi vezje prekomernega delovanja za boljšo odzivnost, zmanjša zabrisane robove hitro premikajočih se predmetov na zaslonu, izboljša razmerje kontrasta za svetlo in temno shemo – ta profil zagotavlja najboljše doživetje za ljubitelje igric.

# <span id="page-12-0"></span>3.2 SmartContrast

# 1 Kaj je to?

Edinstvena tehnologija, ki dinamično analizira prikazano vsebino in samodejno optimizira kontrastno razmerje LCD monitorja za najboljšo jasnost in uživanje v gledanju; tako boste deležni večje osvetlitve ozadja za bolj jasne, ostrejše in svetlejše slike ali manjše osvetlitve ozadja za jasen prikaz slik na temnih podlagah.

#### $\vert$  2 Zakaj to potrebujem?

Ker za vsako vrsto vsebine želite najboljšo jasnost in udobje pri gledanju. SmartContrast dinamično nadzira kontrast in prilagaja osvetlitev ozadja za jasen, oster in svetel prikaz videa in iger ali za jasno in berljivo prikazovanje besedila pri pisarniškem delu. Obenem pa ta tehnologija znižuje energijsko porabo monitorja, tako da obenem privarčujete na energijskih stroških ter podaljšate življenjsko dobo vašega monitorja.

# <sup>3</sup> Kako deluje?

Ko aktivirate SmartContrast, bo ta v realnem času analiziral prikazano vsebino in prilagodil barve ter intenzivnost osvetlitve ozadja.Ta funkcija bo dinamično izboljšala kontrast za boljše doživetje zabave, ko gledate filme ali igrate igre.

# 3.3 Philips SmartControl Lite

Philipsova nova programska oprema SmartControl Lite omogoča, da monitor nadzorujete prek preprostega zaslonskega grafičnega vmesnika. Zapletene prilagoditve so stvar preteklosti, saj vas ta uporabniku prijazna programska oprema vodi skozi fino prilagajanje ločljivosti, Color calibration (nastavitev barv), Clock/Phase adjustments (nastavitev ure/faze), RGBWhite point adjustment (nastavitev bele točke RGB itd).

Ta programska oprema je podprta z najnovejšo tehnologijo jedrnih algoritmov za hitro procesiranje in odziv, združljiva je z Windows 7, privlačna na pogled, temelji na ikonah in bo vaše doživetje monitorjev Philips dvignila na povsem novo raven!

# 1 Namestitev

- Sledite navodilom in dokončajte namestitev.
- Program lahko zaženete po končani namestitvi.
- Če program želite zagnati kasneje, to lahko storite s klikom na bližnjico na namizju ali v orodni vrstici.

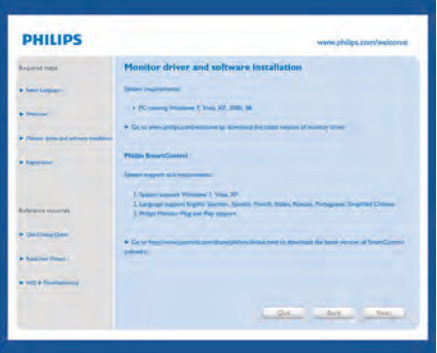

# Wizard (Čarovnik) ob prvem zagonu

- Ob prvem zagonu po namestitvi SmartControl Lite se bo samodejno zagnal Wizard (čarovnik).
- • Čarovnik vas bo po korakih vodil skozi prilagoditev lastnosti vašega monitorja.
- Kasneje lahko čarovnika zaženete tudi preko menija Plug-in (vtičnika).
- Še več možnosti pa lahko brez čarovnika prilagodite preko Standard (standardnega) podokna.

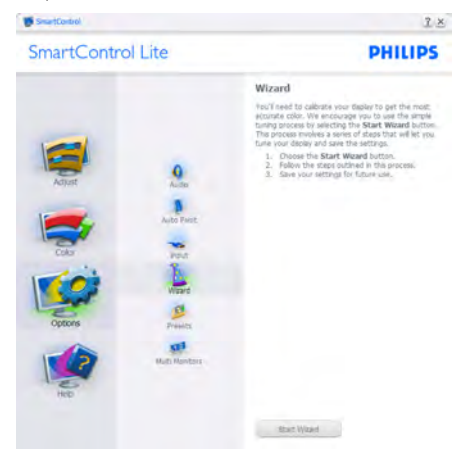

## 2 Začetek s Standard (standardnim) podoknom:

# Adjust (Prilagoditveni) meni:

- Adjust (Prilagoditveni) meni vam omogoča prilagajanje Brightness (svetlosti), Contrast (kontrasta), Focus (fokusa), Position (položaja) in Resolution (ločljivosti).
- • Za prilagoditve lahko sledite navodilom.
- • Cancel (Prekliči) opomni uporabnika, če želi preklicati namestitev.

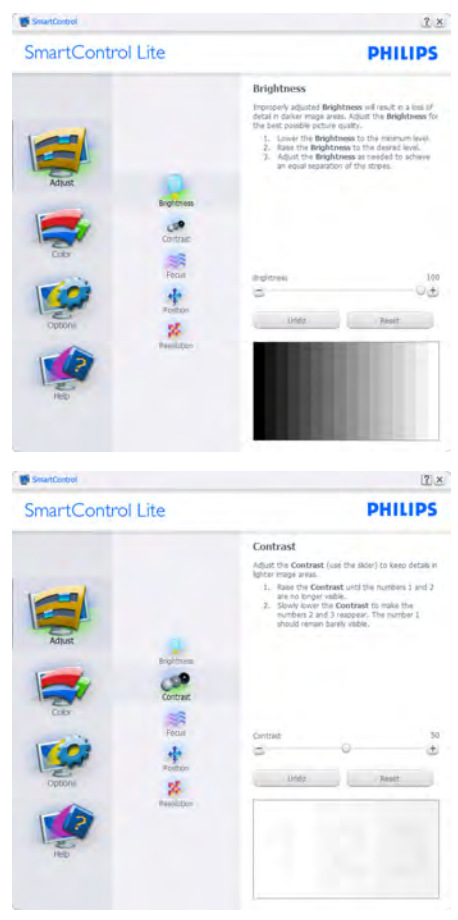

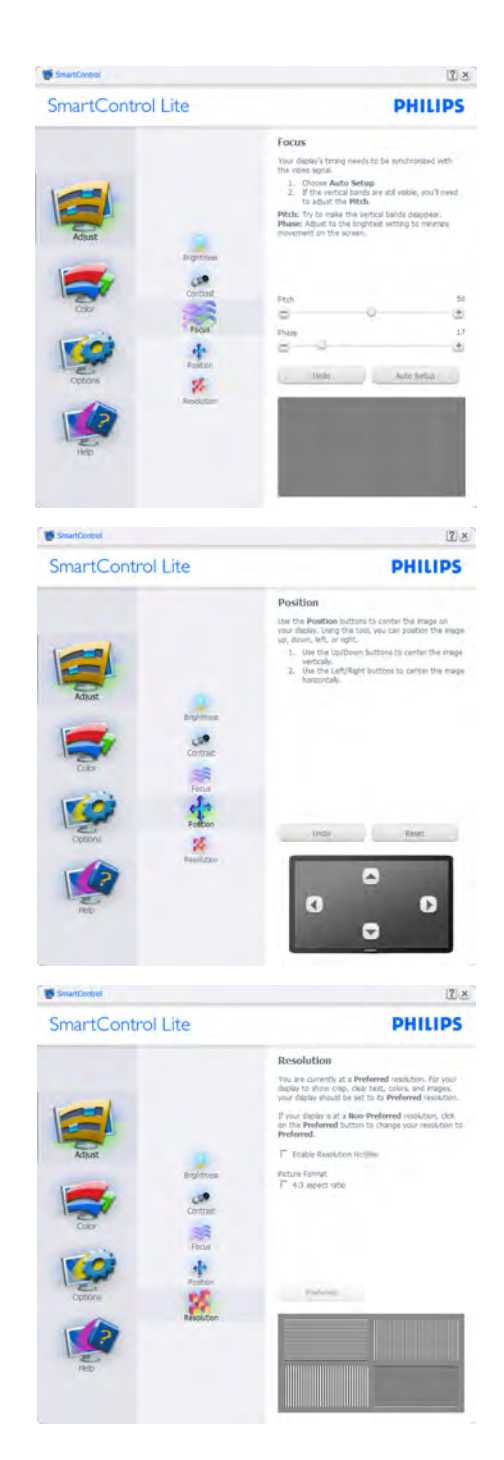

#### 3. Optimizacija slike

#### Color (Barvni) meni:

- Color (Barvni) meni vam omogoča prilagajanje RGB (RZM)-ja, Black Level (ravni črnine),White Point (bele točke), Color Calibration (kalibracije barv) in SmartImage Lite (podrobnosti si oglejte v poglavju SmartImage Lite).
- • Za prilagoditve lahko sledite navodilom.
- Glejte spodnjo tabelo za elemente podmenija, glede na vrsto vhoda.
- Primer Color Calibration (kalibracije barv):

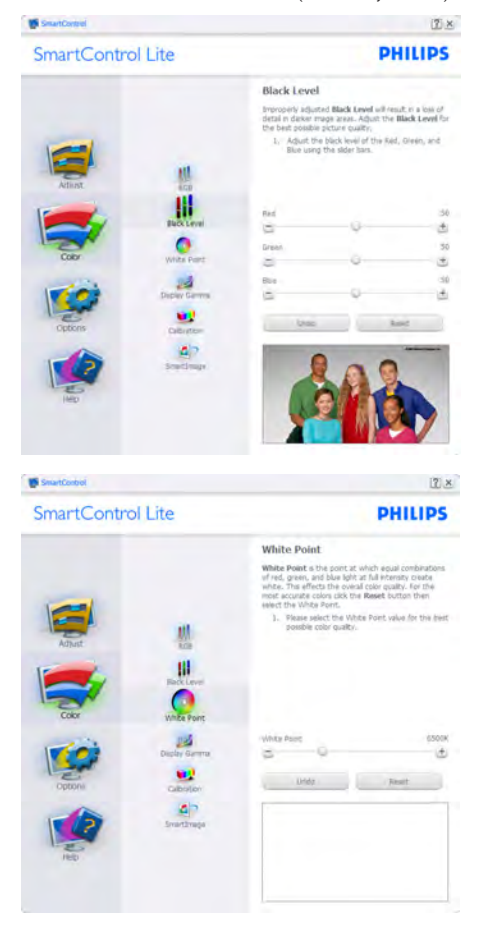

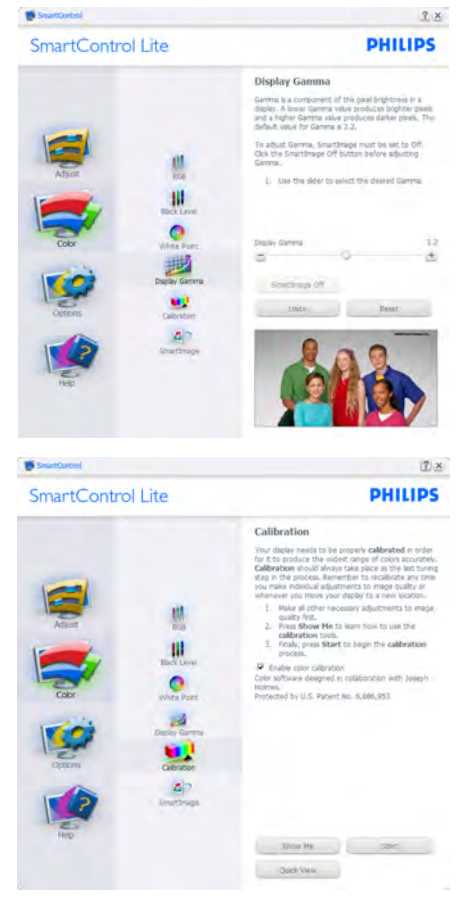

- 1. »Show Me« (Pokaži mi) zažene vodič za kalibracijo barv.
- 2. Start zažene zaporedie kalibracije barv, ki poteka v 6 korakih.
- 3. »Quick View« (Hitri pogled) prikaže sliko pred/po posegu.
- 4. Za vrnitev v domače podokno za nastavitve Color (barv) kliknite gumb Cancel (Prekliči).
- 5. »Enable color calibration« (Omogoči kalibracijo barv) - privzeto je omogočena. Če možnost ni odkljukana, kalibracija barv ni mogoča, gumba za zagon in Quick View (hitri pogled) pa sta zasenčena.
- 6. V kalibracijskem zaslonu je potrebno imeti informacije o patentu.

#### Prva barva kalibracijskega zaslona:

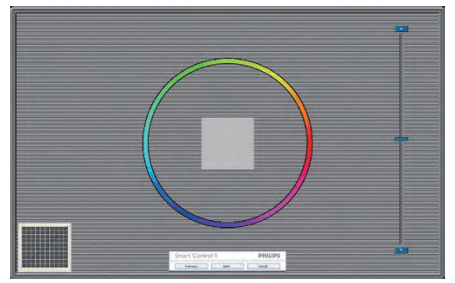

- Gumb »Previous« (Nazaj) je do drugega zaslona onemogočen.
- Gumb »Next« (Naprej) vas premakne na naslednjo tarčo (skupaj 6 tarč).
- Na koncu pojdite v »File«  $>$  »Presets« (Datoteka>Prednastavitve).
- Gumb »Cancel« (Prekliči) zapre uporabniški vmesnik in se vrne na stran z vtičniki.

#### SmartImage Lite

Uporabniku omogoča spreminjanje nastavitev za boljši prikaz glede na vsebino na zaslonu.

Ko je nastavljena možnost »Enter tainment« (Zabava), sta SmartContrast in SmartResponse omogočena.

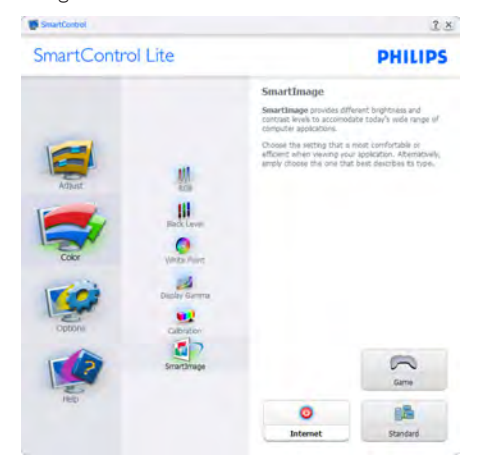

#### »Options« > »Preferences«

(Možnosti>Nastavitve) - Aktivno samo, če iz spustnega menija »Options« (Možnosti) izberete »Preferences« (Lastnosti). Na nepodprtem zaslonu, ki je zmožen DDC/CI, sta na voljo samo zavihka »Help« (Pomoč) in »Options« (Možnosti).

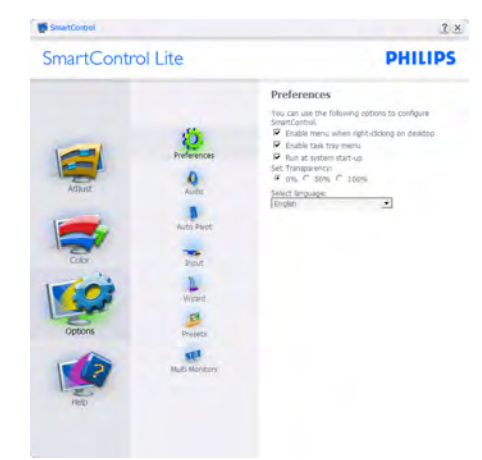

- Prikaz trenutnih nastavitev.
- Odkljukano polje omogoči funkcijo. Potrditveno polje je lahko odkljukano ali ne.
- Možnost »Enable Context Menu« (Omogoči kontekstni meni) na namizju je privzeto odkljukana (omogočena). »Enable Context Menu« (Omogoči kontekstni meni) prikaže izbire SmartControl Lite za možnosti »Select Preset« (Izberi prednastavitev) in »Tune Display« (Prilagodi zaslon) v meniju desnega klika na namizju. »Disabled« (Onemogočeno) odstrani SmartControl Lite iz kontekstnega menija ob desnem kliku.
- Možnost »Enable Task Tray icon« (Omogoči ikono v opravilni vrstici) je privzeto odkljukana (omogočena). »Enable Context Menu« (Omogoči kontekstni meni) prikaže meni opravilne vrstice za SmartControl Lite. Desni klik na ikono v opravilni vrstici prikaže menijske možnosti za »Help« (Pomoč), »Technical Support« (Tehnična podpora), »Check for Update« (Preveri za posodobitve), »About« (Vizitka) in »Exit« (Izhod). Ko je možnost »Enable task tray menu« (Omogoči meni opravilne vrstice) onemogočena, bo ikona opravilne vrstice prikazovala samo »EXIT« (IZHOD).
- Možnost »Run at Startup« (Zaženi ob zagonu) je privzeto odkljukana (omogočena). Če je možnost onemogočena, se SmartControl Lite ne bo zagnal ob zagonu sistema, niti ne bo v opravilni vrstici. Edini način za zagon SmartControl Lite je bodisi s pomočjo bližnjice na namizju ali iz programske datoteke. Kakršna koli nastavitev za zagon ob zagonu sistema se ne bo naložila, če je to polje prazno (onemogočeno).

»Enable transparency mode« (Omogočenje načina prosojnic) (Windows 7,Vista, XP). Privzeto je 0 % oz. neprosojno.

»Options«> »Input« (Možnosti>Vhod) - Aktivno samo, če iz spustnega menija »Options« (Možnosti) izberete »Input« (Vhod). Na nepodprtem zaslonu, ki je zmožen DDC/CI, sta na voljo samo zavihka »Help« (Pomoč) in »Options« (Možnosti).Vsi ostali zavihki SmartControl Lite niso na voljo.

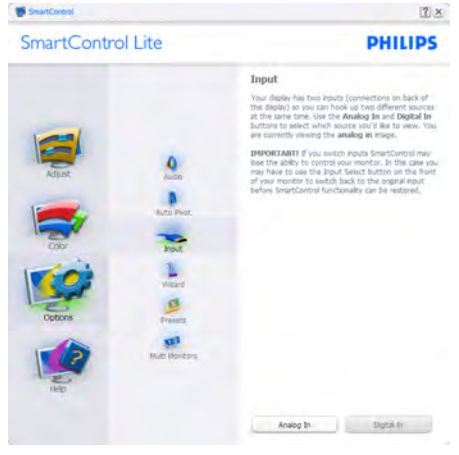

- Prikaz podokna z navodili za »Source« (vir) in trenutnimi nastavitvami vhodnega vira.
- Na zaslonih z eno možnostjo vhoda to podokno ni vidno.

#### »Options«>»Audio« (Možnosti>Zvok) -

Aktivno samo, če iz spustnega menija »Options« (Možnosti) izberete »Audio« (Zvok). Na nepodprtem zaslonu, ki je zmožen DDC/ CI, sta na voljo samo zavihka »Help« (Pomoč) in »Options« (Možnosti).

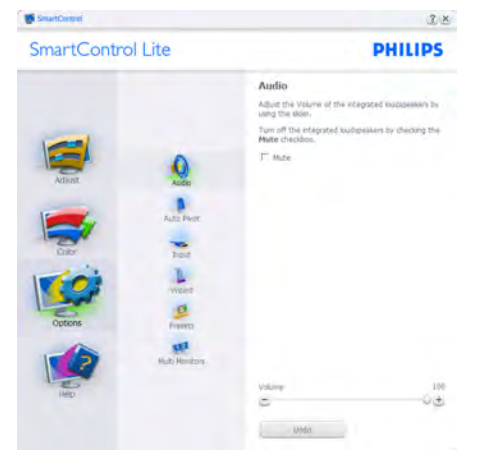

#### »Help«>»User Manual« (Pomoč>Uporabniški

priročnik) - Aktivno samo, če iz spustnega menija »Help« (Pomoč) izberete »User Manual« (Uporabniški priročnik). Na nepodprtem zaslonu, ki je zmožen DDC/CI, sta na voljo samo zavihka »Help« (Pomoč) in »Options« (Možnosti).

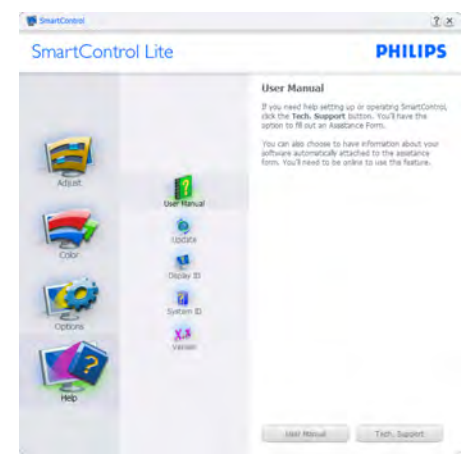

#### »Help«> »Version« (Pomoč>Različica) -

Aktivno samo, če iz spustnega menija »Help« (Pomoč) izberete »Version« (Različica). Na nepodprtem zaslonu, ki je zmožen DDC/CI, sta na voljo samo zavihka »Help« (Pomoč) in »Options« (Možnosti).

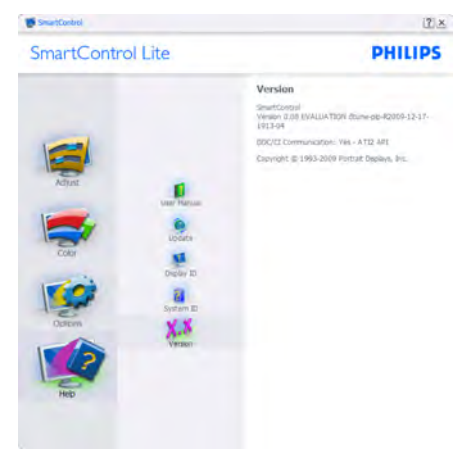

#### Context Sensitive Menu (Kontekstni meni občutljivosti)

Context Sensitive Menu (Kontekstni meni občutljivosti) je privzeto omogočen. Če ste v podoknu »Options«>»Preferences« (Možnosti>Nastavitve) izbrali »Enable Context Menu« (Omogoči kontekstni meni), potem bo ta meni viden.

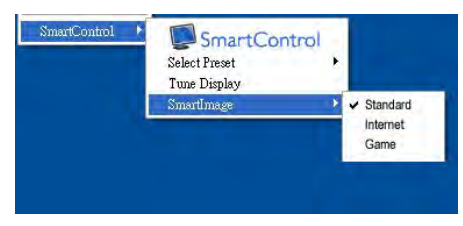

## Context Menu (Kontekstni meni) ima štiri vnose:

- SmartControl Lite Ko izberete to možnost, se prikaže zaslon z vizitko.
- »Select Preset« (Izberite prednastavitev) - Ponudi hierarhični meni shranjenih prednastavitev, ki so na voljo za takojšnjo uporabo. Kljukica označuje trenutno izbrano prednastavitev. Iz spustnega menija lahko prikličete tudi »Factory Preset« (Tovarniška prednastavitev).
- »Tune Display« (Prilagajanje zaslona) -Odpre nadzorno ploščo za SmartControl Lite.
- SmartImage Lite Preveri trenutne nastavitve, »Standard« (Standardno), »Internet«, »Game« (Igre).

# Meni opravilne vrstice omogočen

Meni opravilne vrstice lahko prikažete z desnim klikom na ikono SmartControl Lite v opravilni vrstici. Levi klik bo zagnal aplikacijo.

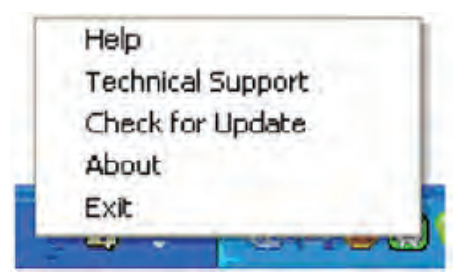

# Opravilna vrstica ima pet vnosov:

- »Help« (Pomoč) Dostop do datoteke z User manual (uporabniškim priročnikom): Odpre User manual (uporabniški priročnik) v privzetem brskalniku.
- »Technical Support« (Tehnična podpora) -Prikaže stran s tehnično podporo.
- »Check for Update« (Preveri za posodobitve) - Preusmeri uporabnika na PDI Landing in preveri uporabnikovo različico s trenutno najnovejšo.
- »About« (Vizitka) Prikaz podrobnih informacij: različica izdelka, informacije o izdaji in ime izdelka.
- »Exit« (Izhod) Zapre SmartControl Lite.

Za ponovni zagon SmartControl Lite bodisi izberite SmartControl Lite iz menija »Program« (Program), dvokliknite ikono na namizju ali ponovno zaženite sistem.

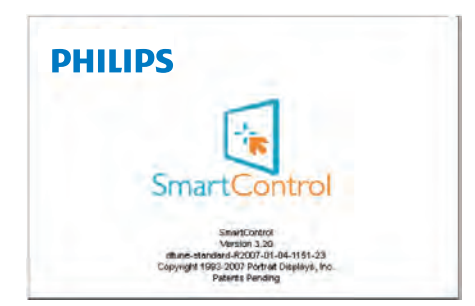

# Meni opravilne vrstice onemogočen

Če je v nastavitvah meni opravilne vrstice onemogočen, je na voljo samo izbira »EXIT« (IZHOD). Če želite popolnoma odstraniti SmartControl Lite iz opravilne vrstice, v »Options«>»Preferences« (Možnosti>Nastavitve) onemogočite »Run at Startup« (Zaženi ob zagonu).

# <span id="page-18-0"></span>PowerSensor™

# (Na voljo samo za model 247E3LPH)

PowerSensor je edinstvena okolju prijazna tehnologija iz Philipsa, ki uporabniku omogoča, da prihrani do 80 % porabe energije.V skladu s Philipsovo obljubo Sense and Simplicity (občutek in preprostost) ta uporabniku prijazna tehnologija deluje tako, da jo preprosto vzamete iz embalaže in jo uporabljate, ne da bi namestili dodatno strojno ali programsko opremo, pri tem pa prav tako ni treba nobenih dodatnih nastavitev z vaše strani.

## 1 Kako deluje?

- PowerSensor deluje na osnovi oddajanja in sprejemanja neškodljivih »infrardečih« signalov, s katerimi ugotovi ali je uporabnik prisoten.
- Ko uporabnika ni pred monitorjem, monitor deluje običajno glede na nastavitve, ki jih je določil uporabnik (npr. svetlost, kontrast, barve itd.).
- Npr. če je bil monitor prvotno nastavljen na 100 % svetlosti, potem, ko uporabnika ni več pred monitorjem, monitor samodejno zmanjša porabo energije na 80 %.

#### Uporabnik se nahaja pred napravo. Uporabnik ni prisoten.

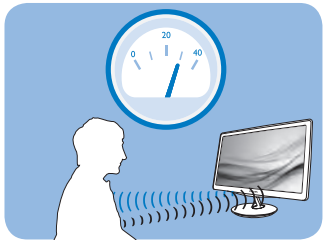

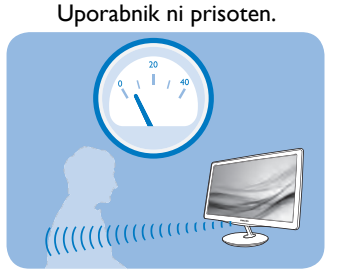

Zgornij prikaz porabe energije je le v referenčne namene.

# 2 Nastavitev

#### Privzete nastavitve

Ob privzetih nastavitvah (Nastavitev 3) je PowerSensor zasnovan tako, da zazna prisotnost uporabnika monitorja v položaju od 90 do 110 cm od zaslona in v območju od 5 stopinj levo ali desno od monitorja.

#### Nastavitve po meri

- • Če se nahajate izven zgoraj navedenih območij, izberite večjo moč signala za optimalen učinek zaznavanja: višja ko je nastavitev, močnejši je signal zaznavanja. Za največji učinek naprave PowerSensor in boljše zaznavanje se namestite neposredno pred monitor.
- • Če se želite namestiti več kot 110 cm proč od monitorja, uporabite največji signal zaznave za razdalje do 130 cm.
- Temna oblačila lahko absorbirajo infrardeče signale, tudi kadar je uporabnik znotraj območja 100 cm od zaslona, zato v primerih, da imate črna ali temna oblačila, nastavite močnejši signal.

#### 4. PowerSensor

Privzeti način lahko povrnete kadar koli (nastavitev 3).

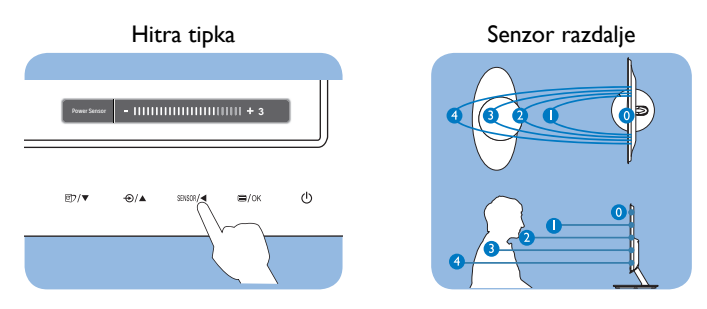

## **3** Prilagajanje nastavitev

Če naprava PowerSensor ne deluje pravilno znotraj ali zunaj privzetega območja, lahko zaznavanje določite natančneje:

- • Pritisnite hitro tipko PowerSensor.
- • V vrstici za prilagajanje poiščite privzeti položaj 3.
- Prilagodite nastavitve zaznavanja PowerSensor na Nastavitev 4 in pritisnite OK (V redu).
- • Preverite nove nastavitve, da se prepričate, ali vas naprava PowerSensor pravilno zazna v vašem trenutnem položaju.

# Opomba

Ročno izbran način funkcije PowerSensor bo ostal v delovanju, dokler ga ponovno ne nastavite ali ponovno ne vzpostavite privzetega načina. Če se vam zazdi, da je PowerSensor preveč občutljiv na gibanje v okolici, moč signala zmanjšajte.

# <span id="page-20-0"></span>5. Tehnične specifikacije

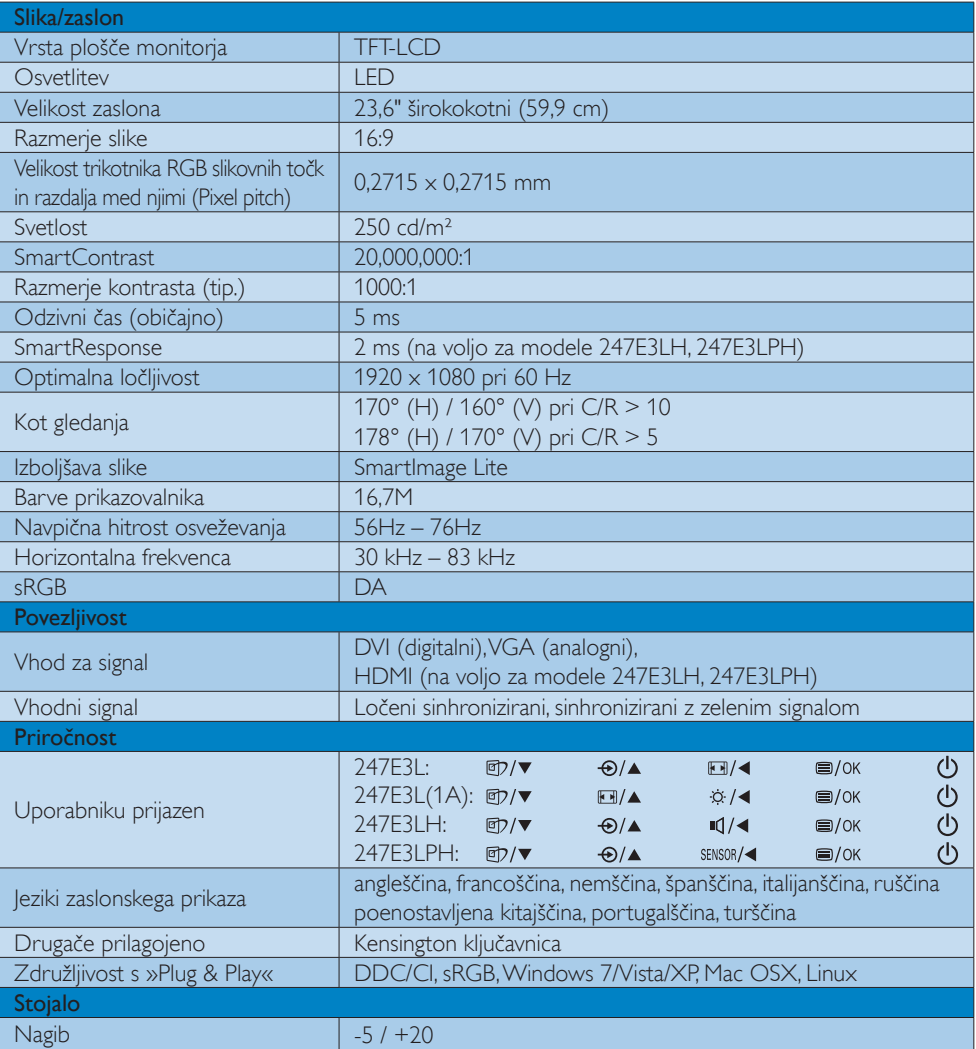

# 247E3L:

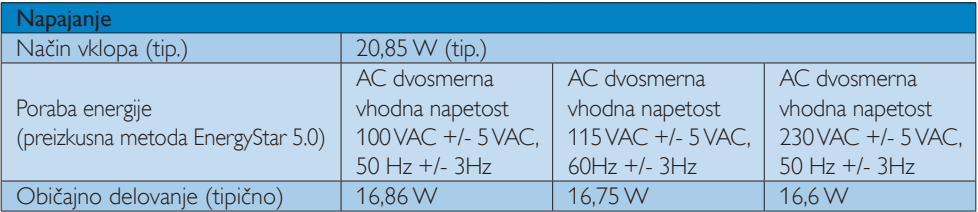

5. Tehnične specifikacije

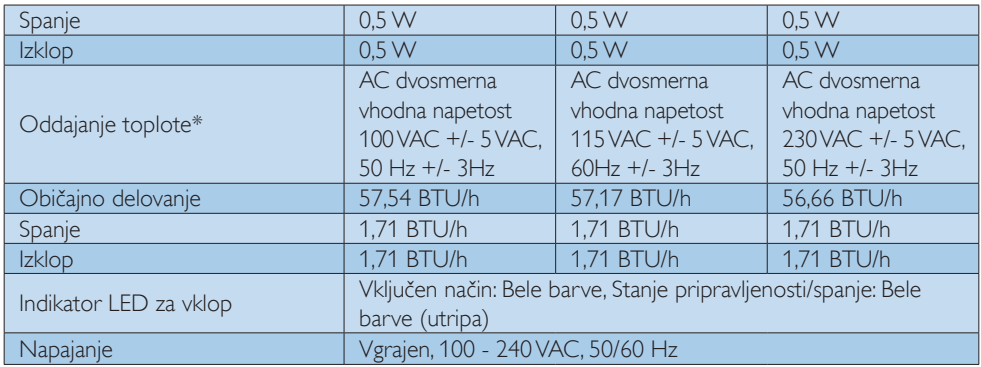

# 247E3LH:

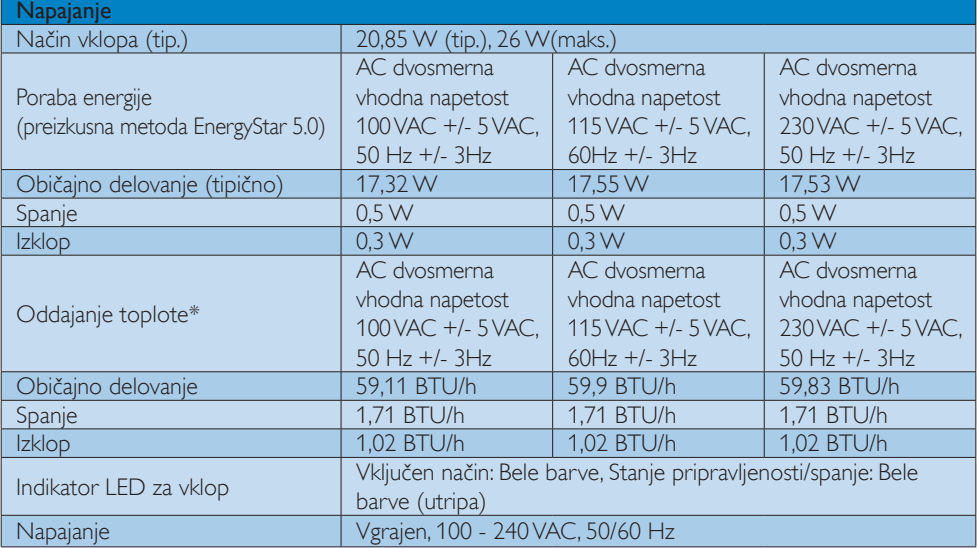

#### 247E3LPH:

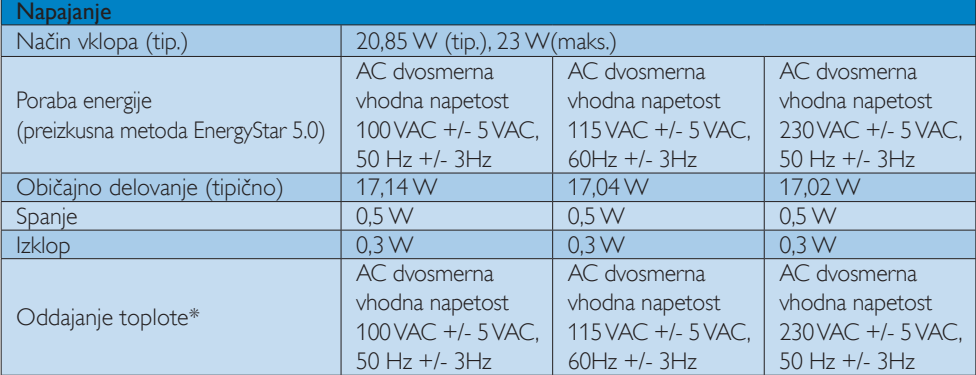

5. Tehnične specifikacije

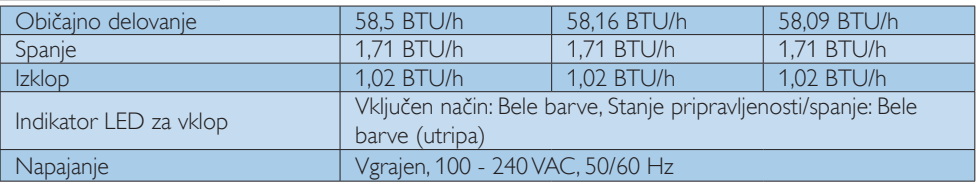

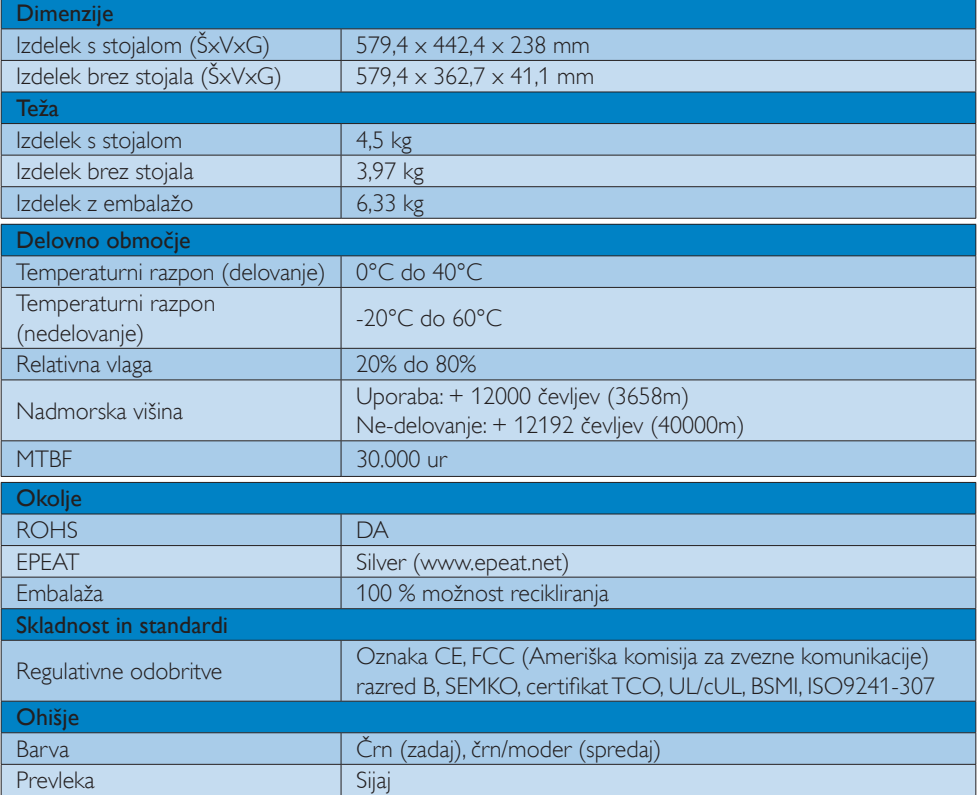

# $\bigoplus$  Opomba

- 1. Zlati in srebrni EPEAT veljata le tam, kjer Philips registrira izdelek. Za stanje registracije v vaši državi obiščite <www.epeat.net>.
- 2. Ti podatki se lahko spremenijo brez predhodnega opozorila. Pojdite na www.philips.com/support za prenos najnovejše različice letaka.

# <span id="page-23-0"></span>5.1 Ločljivost in prednastavljeni načini

# **1** Maksimalna ločljivost

1920x1080@60Hz (analogni priklop) 1920x1080@60Hz (digitalni vhod)

# <sup>2</sup> Priporočena ločljivost

1920x1080@60Hz (digitalni vhod)

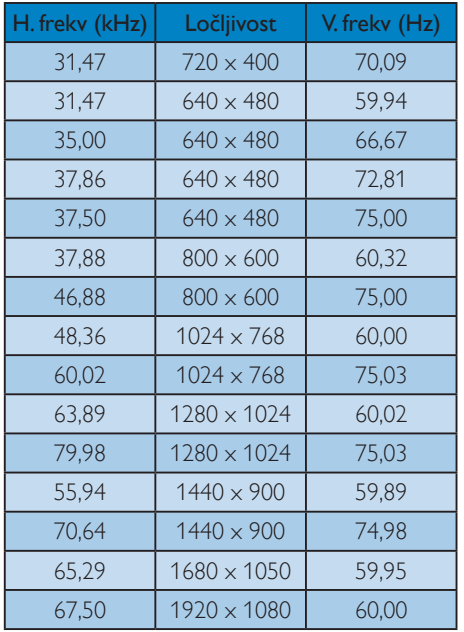

# Opomba

Vaš monitor najbolje deluje pri naravni ločljivosti 1920x1080@60Hz. Za najboljši prikaz prosimo uporabljajte to ločljivost.

# <span id="page-24-0"></span>6. Upravljanje napajanja

Če imate v računalniku nameščeno grafično kartico ali programsko opremo, skladno zVESA DPM, lahko monitor samodejno zmanjša porabo energije, ko ni v uporabi. Če sistem zazna vnos s tipkovnice, miške ali druge naprave, se bo monitor samodejno 'prebudil'. Naslednja tabela prikazuje porabo energije in označevanje posamezne funkcije samodejnega varčevanja z energijo:

#### 247E3L:

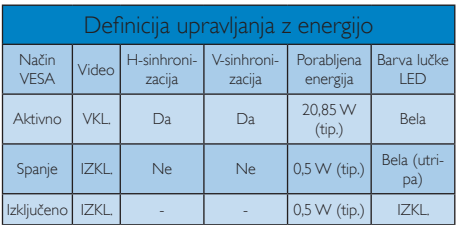

#### 247E3LH:

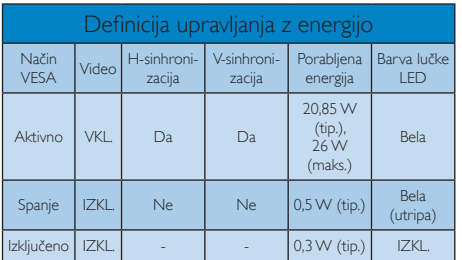

# 247E3LPH:

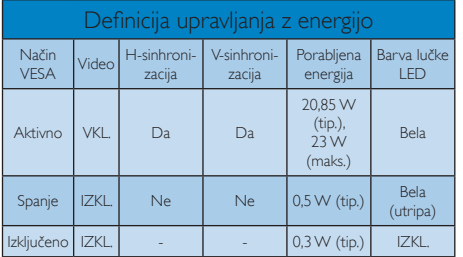

Za meritev porabe energije so uporabljene naslednje nastavitve.

- • Privzeta ločljivost: 1920x1080
- • Kontrast: 50%
- Svetlost: 300 nit
- • Temperatura barve: 6500k z vzorcem polne bele

# $\bigoplus$  Opomba

Ti podatki se lahko spremenijo brez predhodnega opozorila.

# <span id="page-25-0"></span>7. Informacije o predpisih

#### Lead-free Product

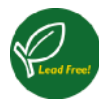

Lead free display promotes environmentally sound recovery and disposal of waste from electrical and electronic equipment.Toxic

substances like Lead has been eliminated and compliance with European community's stringent RoHs directive mandating restrictions on hazardous substances in electrical and electronic equipment have been adhered to in order to make Philips monitors safe to use throughout its life cycle.

#### Congratulations!

This display is designed for both you and the planet

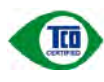

The display you have just purchased carries the TCO Certified label. This ensures that your display is

designed, manufactured and tested according to some of the strictest quality and environmental requirements in the world.This makes for a high performance product, designed with the user in focus that also minimizes the impact on the climate and our natural environment.

TCO Certified is a third party verified program, where every product model is tested by an accredited impartial test laboratory.TCO Certified represents one of the toughest cer tifications for displays worldwide.

#### Some of the Usability features of the TCO Certified for displays:

- Visual ergonomics for good image quality is tested to ensure top performance and reduce sight and strain problems. Important parameters are luminance, contrast, resolution, black level, gamma curve, colour and luminance uniformity and colour rendering.
- Products are tested according to rigorous safety standards at impartial laboratories.
- Electric and magnetic fields emissions as low as normal household background levels.
- Low acoustic noise emissions (when applicable).

#### Some of the Environmental features of the TCO Certified for displays:

- The brand owner demonstrates corporate social responsibility and has a certified environmental management system (EMAS or ISO 14001).
- Very low energy consumption both in onand standby mode minimize climate impact.
- Restrictions on chlorinated and brominated flame retardants, plasticizers, plastics and heavy metals such as cadmium, mercury and lead (RoHS compliance).
- Both product and product packaging is prepared for recycling.
- The brand owner offers take-back options.

The requirements can be downloaded from our web site.The requirements included in this label have been developed byTCO Development in co-operation with scientists, experts, users as well as manufacturers all over the world. Since the end of the 1980sTCO has been involved in influencing the development of IT equipment in a more user-friendly direction. Our labeling system started with displays in 1992 and is now requested by users and IT-manufacturers all over the world.About 50% of all displays worldwide are TCO certified

For more information, please visit: <www.tcodevelopment.com>

# TCOF1058TCO Document,Ver. 2.1

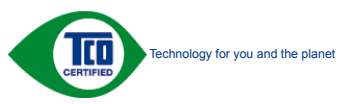

#### EPEAT

(www.epeat.net)

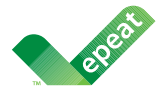

The EPEAT (Electronic Product Environmental Assessment Tool) program evaluates computer

desktops, laptops, and monitors based on 51 environmental criteria developed through an extensive stakeholder consensus process supported by US EPA.

EPEAT system helps purchasers in the public and private sectors evaluate, compare and select desktop computers, notebooks and monitors based on their environmental attributes. EPEAT also provides a clear and consistent set of performance criteria for the design of products, and provides an opportunity for manufacturers to secure market recognition for efforts to reduce the environmental impact of its products.

# Benefits of EPEAT

Reduce use of primary materials Reduce use of toxic materials

Avoid the disposal of hazardous waste EPEAT'S requirement that all registered products meet ENERGY STAR's energy efficiency specifications, means that these products will consume less energy throughout their life.

# CE Declaration of Conformity

This product is in conformity with the following standards

- EN60950-1:2006 (Safety requirement of Information Technology Equipment).
- EN55022:2006 (Radio Disturbance requirement of Information Technology Equipment).
- • EN55024:1998+A1:2001+A2:2003 (Immunity requirement of Information Technology Equipment).
- EN61000-3-2:2006 (Limits for Harmonic Current Emission).
- • EN61000-3-3:1995+A1:2001+A2:2005 (Limitation of Voltage Fluctuation and Flicker) following provisions of directives applicable.
- 2006/95/EC (Low Voltage Directive).
- 2004/108/EC (EMC Directive).
- 2005/32/EC (EuP Directive, EC No. 1275/2008 mplementing Directive for Standby and Off mode power consumption) and is produced by a manufacturing organization on ISO9000 level.

The product also comply with the following standards

- • ISO9241-307:2008 (Ergonomic requirement,Analysis and compliance test methods for electronic visual displays).
- GS EK1-2000:2009 (GS mark requirement).
- prEN50279:1998 (Low Frequency Electric and Magnetic fields for Visual Display).
- MPR-II (MPR:1990:8/1990:10 Low Frequency Electric and Magnetic fields).
- • TCO CERTIFIED (Requirement for Environment Labeling of Ergonomics, Energy, Ecology and Emission,TCO: Swedish Confederation of Professional Employees) for TCO versions.

#### Energy Star Declaration

([www.energystar.gov\)](www.energystar.gov)

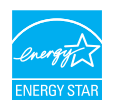

As an ENERGY STAR<sup>®</sup> Partner, we have determined that this product meets the ENERGY STAR<sup>®</sup> guidelines for energy efficiency.

#### **←** Note

We recommend you switch off the monitor when it is not in use for a long time.

#### Federal Communications Commission (FCC) Notice (U.S. Only)

 $\bigoplus$  This equipment has been tested and found to comply with the limits for a Class B digital device, pursuant to Part 15 of the FCC Rules.These limits are designed to provide reasonable protection against harmful interference in a residential installation. This equipment generates, uses and can radiate radio frequency energy and, if not installed and used in accordance with the instructions, may cause harmful interference to radio communications.

However, there is no guarantee that interference will not occur in a particular installation. If this equipment does cause harmful interference to radio or television reception, which can be determined by turning the equipment off and on, the user is encouraged to try to correct the interference by one or more of the following measures:

- Reorient or relocate the receiving antenna.
- Increase the separation between the equipment and receiver.
- Connect the equipment into an outlet on a circuit different from that to which the receiver is connected.
- Consult the dealer or an experienced radio/TV technician for help.

 Changes or modifications not expressly approved by the party responsible for compliance could void the user's authority to operate the equipment.

Use only RF shielded cable that was supplied with the monitor when connecting this monitor to a computer device.

To prevent damage which may result in fire or shock hazard, do not expose this appliance to rain or excessive moisture.

THIS CLASS B DIGITAL APPARATUS MEETS ALL REQUIREMENTS OFTHE CANADIAN INTERFERENCE-CAUSING EQUIPMENT REGULATIONS.

#### FCC Declaration of Conformity

Declaration of Conformity for Products Marked with FCC Logo,

#### United States Only

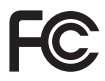

This device complies with Part 15 of the FCC Rules. Operation is subject to the following two conditions: (1) this device may not cause harmful interference, and (2) this device must accept any interference received, including interference that may cause undesired operation.

#### Commission Federale de la Communication (FCC Declaration)

Cet équipement a été testé et déclaré conforme auxlimites des appareils numériques de class B,aux termes de l'ar ticle 15 Des règles de la FCC. Ces limites sont conçues de façon à fourir une protection raisonnable contre les interférences nuisibles dans le cadre d'une installation résidentielle.

CET appareil produit, utilise et peut émettre des hyperfréquences qui, si l'appareil n'est pas installé et utilisé selon les consignes données, peuvent causer des interférences nuisibles aux communications radio.

Cependant, rien ne peut garantir l'absence d'interférences dans le cadre d'une installation particulière. Si cet appareil est la cause d'interférences nuisibles pour la réception des signaux de radio ou de télévision, ce qui peut être décelé en fermant l'équipement, puis en le remettant en fonction, l'utilisateur pourrait essayer de corriger la situation en prenant les mesures suivantes:

- Réorienter ou déplacer l'antenne de réception.
- Augmenter la distance entre l'équipement et le récepteur.
- Brancher l'équipement sur un autre circuit que celui utilisé par le récepteur.
- Demander l'aide du marchand ou d'un technicien chevronné en radio/télévision.
- **O** Toutes modifications n'ayant pas recu l'approbation des services compétents en matière de conformité est susceptible d'interdire à l'utilisateur l'usage du présent équipement.

N'utiliser que des câbles RF armés pour les connections avec des ordinateurs ou périphériques.

CET APPAREIL NUMERIQUE DE LA CLASSE B RESPECTETOUTES LES EXIGENCES DU REGLEMENT SUR LE MATERIEL BROUILLEUR DU CANADA.

# EN 55022 Compliance (Czech Republic Only)

This device belongs to category B devices as described in EN 55022, unless it is specifibally stated that it is a Class A device on the specification label The following applies to<br>devices in Class A of EN 55022 (radius of protection up to 30 meters). The user of the device is obliged to fake all steps hecessary to remove sources of interference to talecontinualcation or other devices.

Pokud naní na tvpovém štítku počítače uvedeno, že spedá do do třidy A podle EN 55022. sa apeut man management annou pous la caracterista de la caracterista de través pous en cious et<br>repada automaticky de tridy B podia EN 55022. Pro zalizent zalazenă de tridy A (chranné<br>pásmus 30m) podia EN 55022 citati năs linyich zařízení ja užívatel povinnen provést taková opatřoní, aby rušení odstranii.

#### Polish Center for Testing and Certification **Notice**

The equipment should draw power from a socket with an attached protection circuit (a three-prong socket).All equipment that works together (computer, monitor, printer, and so on) should have the same power supply source.

The phasing conductor of the room's electrical installation should have a reserve short-circuit protection device in the form of a fuse with a nominal value no larger than 16 amperes (A).

To completely switch off the equipment, the power supply cable must be removed from the power supply socket, which should be located near the equipment and easily accessible.

A protection mark "B" confirms that the equipment is in compliance with the protection usage requirements of standards PN-93/T-42107 and PN-89/E-06251.

#### Wymagania Polskiego Centrum Badań i Certyfikacji

Litradizenie powieno być zasilne z gniazda z przyłaczonym obwieden ochronnym (gniazda z kulturen). Współpracujące ze sabą urządzenia (komputer, mantha, drukański prowinny być zasilnac z tego samogo znolia.

-<br>Instalacja elektryczna pomieszczenia powinna zawienić w przewadzie fazowym rezerwowa uchrone<br>przed zwarciami, w postacji bezpiecznika o wartości znamionowej nie większej niż 16A (amperów). .<br>W odlu całkowitego wybędzenia urządzenia z sięci zasilania, należy wyjąć wryczkę kabla.<br>zasilającego z gniazdka, które powiano znajdować się w pobliżu urządzenia i być fatwo dostępne. Znak bezpieczeństwa "B" potwierdza zgodność urządzenia z wymagamami bezpieczeństwa użytkowania zawartymi w PN-9347-42107 i PN-80E-46251.

#### Pozostałe instrukcje bezpieczeństwa

- Nie rależy używać wtyczek adapterowych lab ustrwać woka obwodu ochronnego z wtyczki.<br>Jezeli konieczne jest użycie przedłużacza to należy użyć przedłużacza 5-żylowego z<br>prawidlowo polsczonym przewodem orbiotnym.
- prawiatowo paraczonym przewodem ostromym.<br>29 styczna komputerowy należy zakrepisczyć przed nagłymi. Chwidowymi wznastanii fub spadkarmi napiecia, nżywając eliminatom przepisę, urzędzenia degradwującego lafu herziakłoceniow
- · Należy apownić się, aby nac lue leżało na kablach systemu komputerowego, oraz aby kable nie były umieszczone w miejscu, gdzie można byłoby na nie mażynywać lub potykać się o mie
- \* Nie mleży rozlewać napojów aut mnych płynów na system komputerowy.
- 
- **For earlier viewback range)**<br>on the material distribution in systems known parameterized for the<br>distribution of a monoident system known weaponstranged for the state<br>of the proved once a location product the process co

#### North Europe (Nordic Countries) Information

Placering/Ventilation

### VARNING:

FÖRSÄKRA DIG OM ATT HUVUDBRYTARE OCH UTTAG ÄR LÄTÅTKOMLIGA, NÄR DU STÄLLER DIN UTRUSTNING PÅPLATS.

Placering/Ventilation

#### ADVARSEL:

SØRGVED PLACERINGEN FOR,AT NETLEDNINGENS STIK OG STIKKONTAKT ER NEMTTILGÆNGELIGE.

Paikka/Ilmankierto

## VAROITUS:

SIJOITA LAITE SITEN, ETTÄVERKKOJOHTO VOIDAANTARVITTAESSA HELPOSTI IRROTTAA PISTORASIASTA.

#### Plassering/Ventilasjon

#### ADVARSEL:

NÅR DETTE UTSTYRET PLASSERES, MÅ DU PASSE PÅ AT KONTAKTENE FOR STØMTILFØRSEL ER LETTE Å NÅ.

#### BSMI Notice (Taiwan Only)

符合乙類資訊產品之標準

# Ergonomie Hinweis (nur Deutschland)

Der von uns gelieferte Farbmonitor entspricht den in der "Verordnung über den Schutz vor Schäden durch Röntgenstrahlen" festgelegten Vorschriften.

Auf der Rückwand des Gerätes befindet sich ein Aufkleber, der auf die Unbedenklichkeit der Inbetriebnahme hinweist, da dieVorschriften über die Bauart von Störstrahlern nach Anlage III ¤ 5 Abs. 4 der Röntgenverordnung erfüllt sind.

Damit Ihr Monitor immer den in der Zulassung geforderten Werten entspricht, ist darauf zu achten, daß

- 1. Reparaturen nur durch Fachpersonal durchgeführt werden.
- 2. nur original-Ersatzteile verwendet werden.
- 3. bei Ersatz der Bildröhre nur eine bauar tgleiche eingebaut wird.

Aus ergonomischen Gründen wird empfohlen, die Grundfarben Blau und Rot nicht auf dunklem Untergrund zu verwenden (schlechte Lesbarkeit und erhöhte Augenbelastung bei zu geringem Zeichenkontrast wären die Folge). Der arbeitsplatzbezogene Schalldruckpegel nach DIN 45 635 beträgt 70dB (A) oder weniger.

**ACHTUNG: BEIM AUFSTELLEN** DIESES GERÄTES DARAUF ACHTEN, DAß NETZSTECKER UND NETZKABELANSCHLUß LEICHT ZUGÄNGLICH SIND.

#### China RoHS

The People's Republic of China released a regulation called "Management Methods for Controlling Pollution by Electronic Information Products" or commonly referred to as China RoHS.All products including CRT and Monitor which are produced and sold for China market have to meet China RoHS request.

中国大陆RoHS

根据中国大陆《电子信息产品污染控制管理办法》(也称为中国大陆RoHS), 以下部分列出了本产品中可能包含的有毒有害物质或元素的名称和含量

本表适用之产品

显示器(液晶及CRT)

#### 有毒有害物质或元素

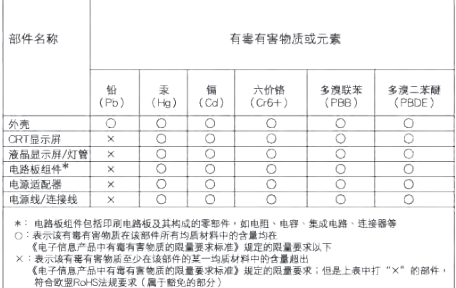

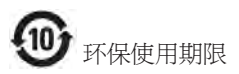

此标识指期限 ( 十年 ), 电子信息产品中含有 的有毒有害物质或元素在正常使用的条件 下不会发生外泄或突变 , 电子信息产品用户 使用该电子信息产品不会对环境造成严重 污染或对其人身、 财产造成严重损害的期 限.

#### 中国能源效率标识

根据中国大陆《能源效率标识管理办法》本显示器符合以下要求:

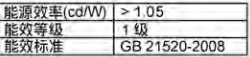

详细有关信息请查阅中国能效标识网;http://www.energylabel.gov.cn/

《废弃电器电子产品回收处理管理条例》提示性 说明

为了更好地关爱及保护地球,当用户不再需要此 产品或产品寿命终止时,请遵守国家废弃电器电 子产品回收处理相关法律法规,将其交给当地具 有国家认可的回收处理资质的厂商进行回收处 理。

# <span id="page-31-1"></span><span id="page-31-0"></span>8. Pomoč uporabnikom in garancija

# 8.1 Philipsova politika o napakah slikovnih pik za monitorje z ravnim zaslonom

Philips stremi k proizvodnji izdelkov najvišje kakovosti. Uporabljamo nekatere najrazvitejše proizvodne procese in izvajamo strog nadzor kakovosti.Vendar pa so včasih napake slikovnih oz. pod-slikovnih točk na ploščah monitorjev TFT, ki se uporabljajo pri ploskih zaslonih, neizbežne. Noben proizvajalec ne more jamčiti, da na nobeni plošči ne bo prihajalo do napak slikovnih točk, vendar pa Philips jamči, da bo popravil ali zamenjal vsak monitor s prevelikim obsegom napak, ki je pod garancijo. To obvestilo navaja različne tipe napak slikovnih točk in določa sprejemljive nivoje za vsak tip. Za garancijsko popravilo ali zamenjavo mora število napak slikovnih točk na plošči monitorja TFT presegati te sprejemljive nivoje. Na primer, okvarjenih ne sme biti več kot 0,0004% podslikovnih pik na monitorju. Philips je za določene tipe ali kombinacije bolj opaznih napak slikovnih točk postavil še višje standarde. Ta politika velja po celem svetu.

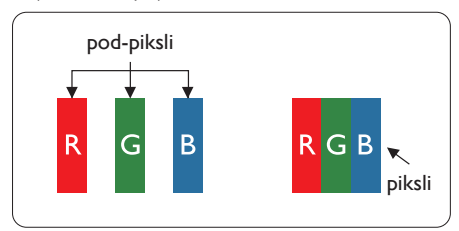

# Slikovne točke in pod-slikovne točke

Slikovna točka ali slikovni element je sestavljen iz treh pod-slikovnih točk v osnovni rdeči, zeleni in modri barvi. Skupina mnogih slikovnih točk tvori sliko. Ko so vse pod-slikovne točke posamezne slikovne točke osvetljene, so tri barvne podslikovne točke skupno prikazane kot bela slikovna točka. Ko so vse temne, so tri barvne pod-slikovne točke skupno prikazane kot črna

slikovna točka. Druge kombinacije osvetljenih in temnih pod-slikovnih točk so prikazane kot slikovna točka druge barve.

## Tipi napak slikovnih točk

Napake slikovnih in pod-slikovnih točk so na zaslonu prikazane na različne načine. Obstajata dve kategoriji napak slikovnih točk in več tipov napak pod-slikovnih točk v vsaki kategoriji.

## Napake svetle pike

Napake svetle pike se pojavijo, ker so slikovne točke ali pod-slikovne točke vedno osvetljene ali »vklj.«. Svetla pika je pod-slikovna točka, ki izstopa na zaslonu, ko monitor prikazuje temne odtenke barv.Vrste napak svetlih točk.

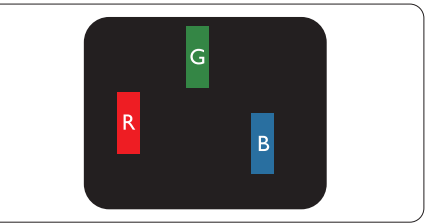

Osvetljeni rdeči,zeleni ali modri podslikovne pike.

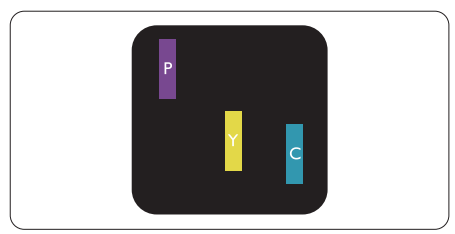

Dve sosednij osvetljeni pod-slikovni točki:

- $R$ deča + modra = škrlatno
- $R$ deča + zelena = rumeno
- $Zelena + modra = cian (svetlo modro)$

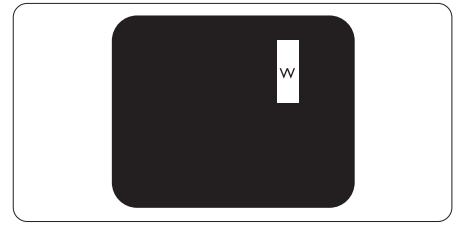

Tri sosednje osvetljene podslikovne pike (bela slikovna pika)

# $\bigoplus$  Opomba

Rdeča ali modra svetla pika mora biti več kot 50 odstotkov svetlejša od sosednje pike, medtem ko je zelena svetla pika 30 odstotkov svetlejša od sosednje pike.

### Napake črne pike

Napake črne pike se pojavijo, ker so slikovne ali pod-slikovne točke vedno temne ali »izkl-.«. Črna pika je pod-slikovna točka, ki izstopa na zaslonu, ko monitor prikazuje svetle odtenke barv.Vrste napak črnih točk.

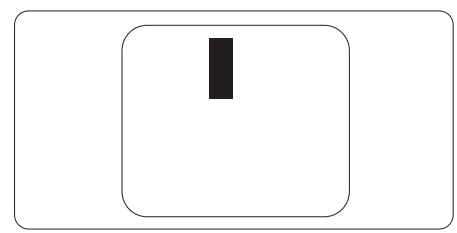

# Bližina napak slikovnih točk

Ker so napake sosednjih slikovnih in podslikovnih točk istega tipa lahko opaznejše, je Philips določil dopustno toleranco za bližino napak slikovnih točk.

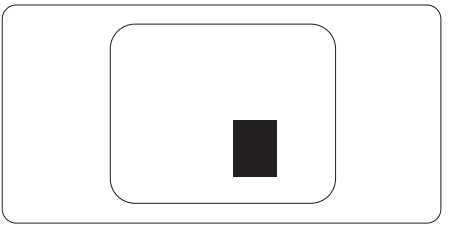

## Tolerance napak slikovnih točk

Da bi bili v garancijskem obdobju upravičeni do popravila ali zamenjave zaradi napak slikovnih točk, morajo napake slikovnih točk ali podslikovnih točk na plošči monitorjaTFT pri ploskem zaslonu monitorja Philips presegati dovoljene stopnje tolerance, navedene v naslednjih tabelah.

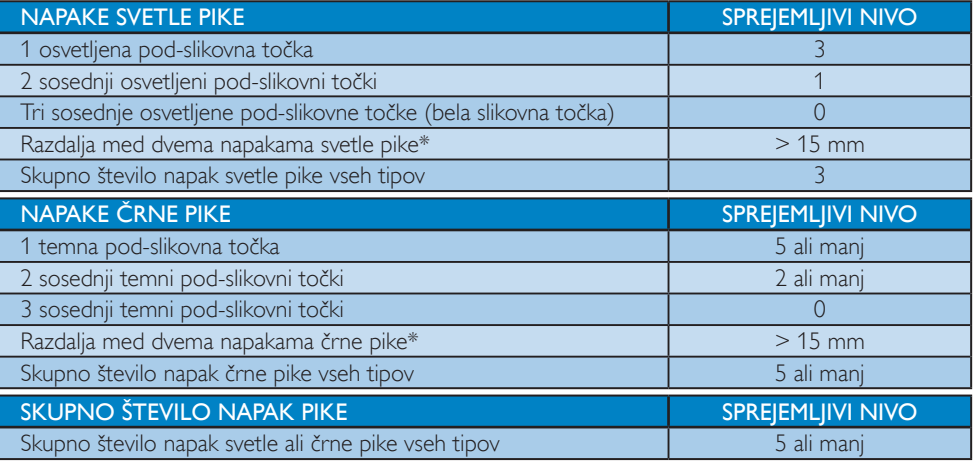

# Opomba

- 1. 1 ali 2 sosednji napaki pod-slikovnih točk  $=$  1 napaka pike
- 2. Ta monitor je skladen s standardom ISO9241-307 (ISO9241-307: Ergonomske zahteve, analiza in metode testiranja skladnosti za elektronske vizualne zaslone)

# <span id="page-33-0"></span>8.2 Pomoč uporabnikom in garancija

Za podatke glede kritja garancije in za dodatno podporo, ki velja v vaši regiji, obiščite spletno stran www.philips.com/support. Lahko se obrnete tudi na svoj lokalni Philipsov urad za podporo strankam, številke pa so navedene spodaj.

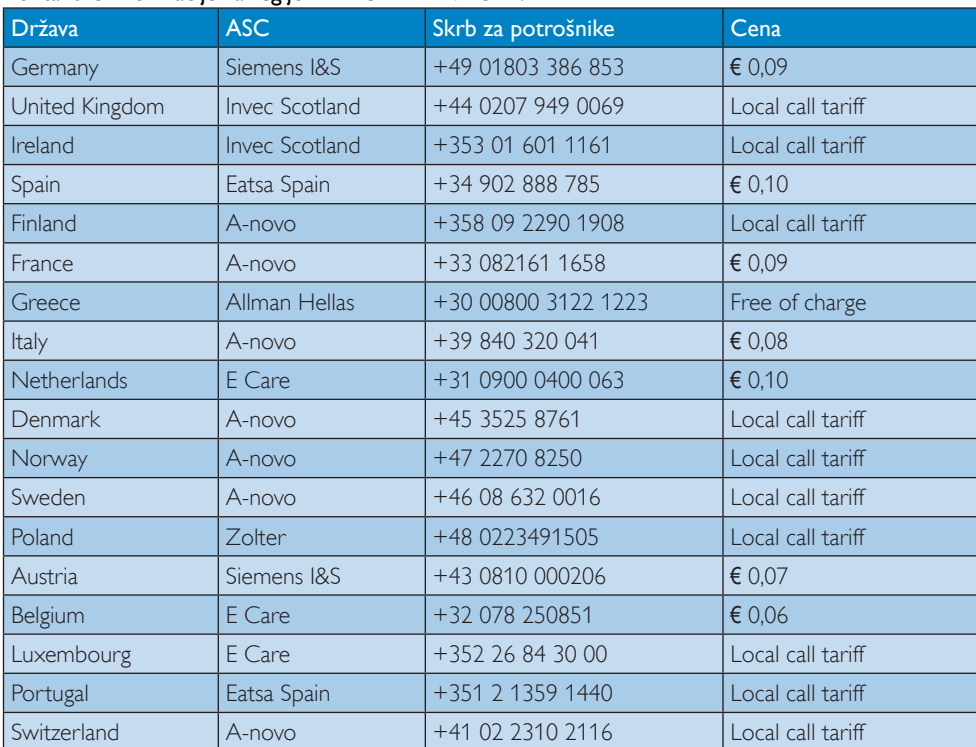

## Kontaktne informacije za regijo ZAHODNE EVROPE:

#### Kontaktne informacije za regijo SREDNJE IN VZHODNE EVROPE:

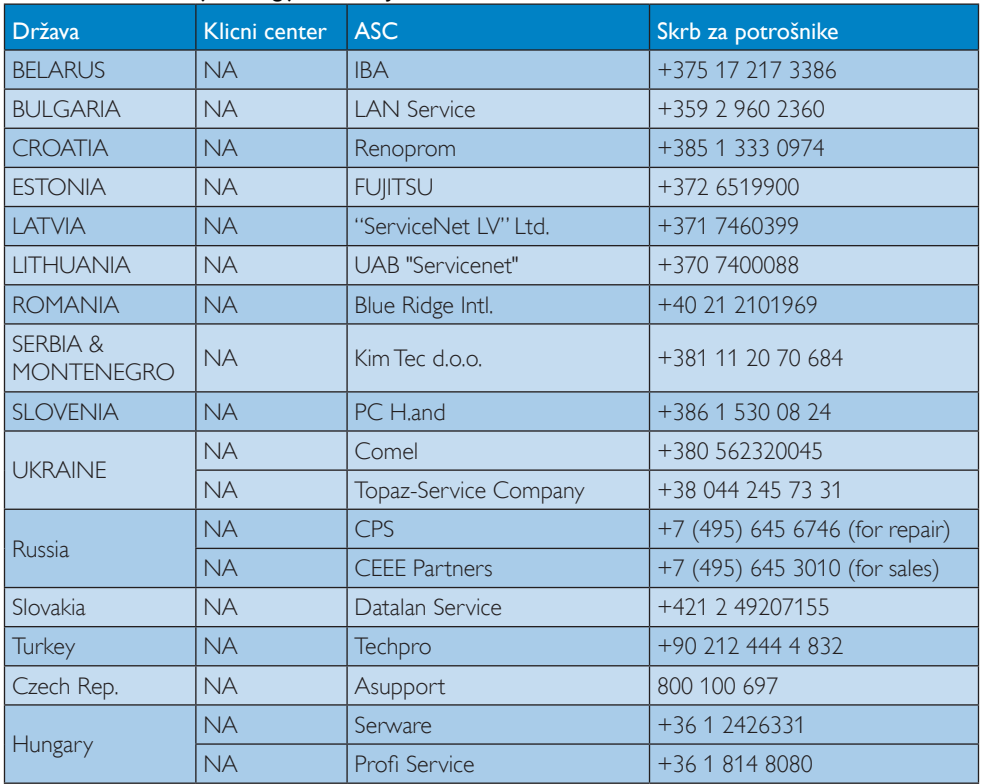

## Kontaktne informacije za regijo LATINSKE AMERIKE:

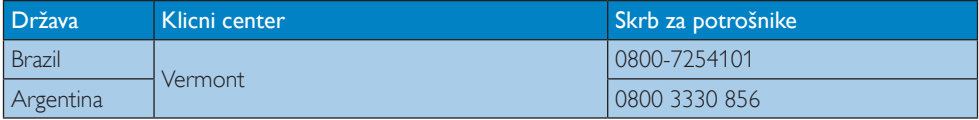

## Kontaktne informacije za Kitajsko:

Kitajska Skrb za potrošnike: 4008 800 008

#### Kontaktne informacije za regijo SEVERNE AMERIKE:

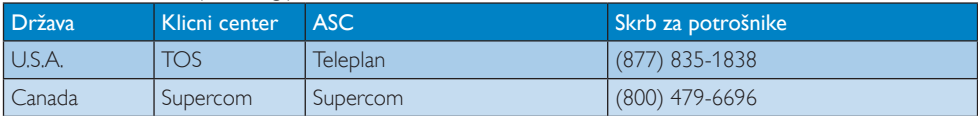

# Kontaktne informacije za regijo AZIJA/PACIFIK/BLIŽNJI VZHOD/AFRIKA:

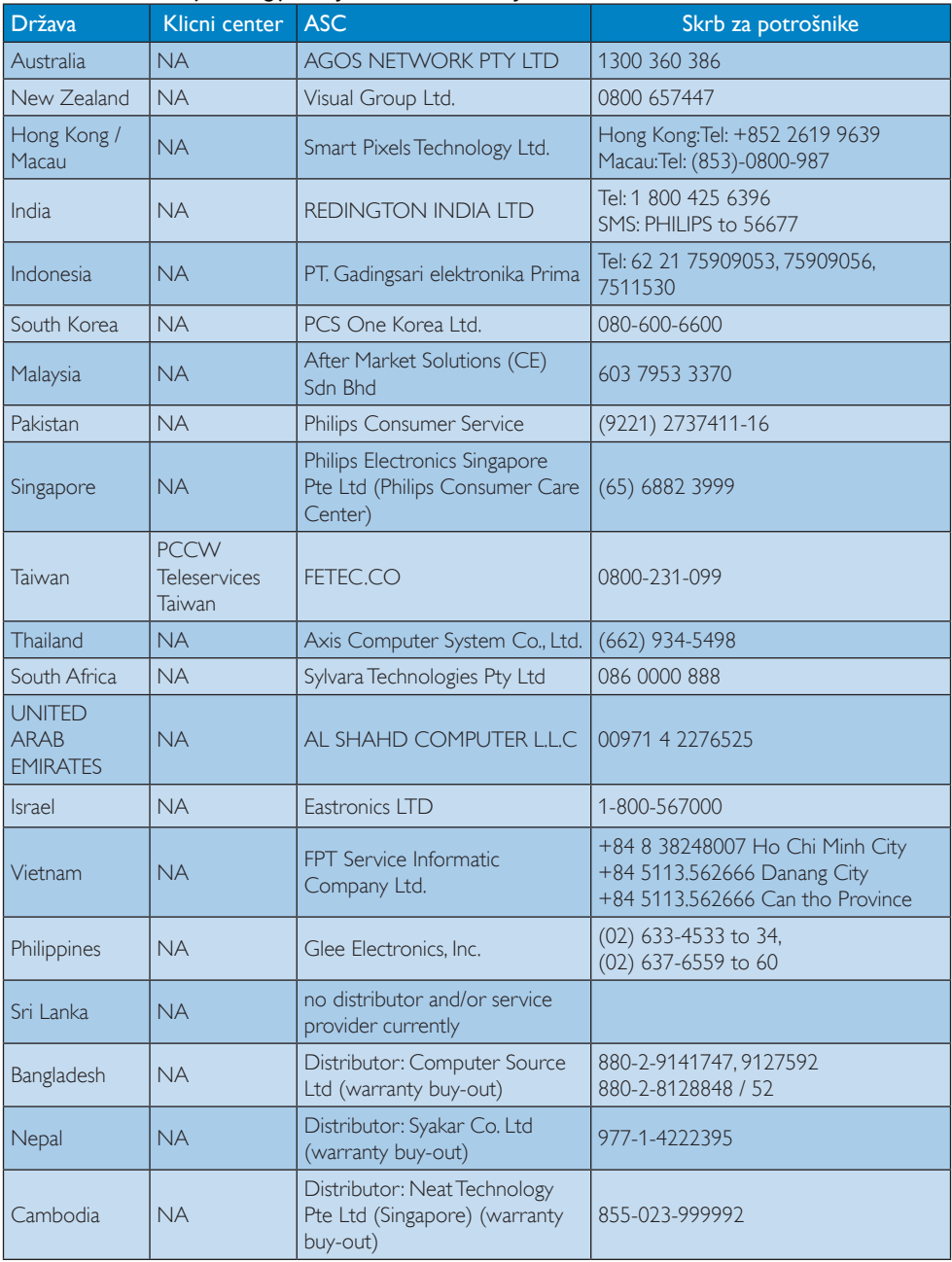

# <span id="page-36-1"></span><span id="page-36-0"></span>9. Odpravljanje težav in pogosta vprašanja

# 9.1 Odpravljanje težav

Ta stran obravnava težave, ki jih lahko popravi uporabnik. Če težava ostane tudi po rešitvah, omenjenih tukaj, se obrnite na predstavnika Philipsove podpore za kupce.

# **1** Splošne težave

#### Ni slike (indikator LED za napajanje ne sveti)

- Prepričajte se, da je napajalni kabel priključen v vtičnico in v zadnji del monitorja.
- Najprej zagotovite, da je gumb za vklop/ izklop na sprednji strani monitorja v položaju OFF (IZKL.), nakar ga pritisnite v položaj ON (VKL.).

# Ni slike (indikator LED za napajanje je bel)

- Prepričajte se, da je računalnik vklopljen.
- Prepričajte se, da je signalni kabel pravilno priključen na vaš računalnik.
- Prepričajte se, da kabel monitorja nima ukrivljenih nožic na priključku.V nasprotnem primeru popravite ali zamenjajte kabel.
- Morda je aktivirana funkcija Energy Saving (varčevanja z energijo).

# Na zaslonu je izpisano

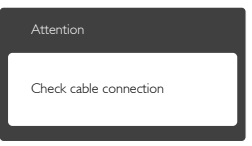

- Prepričajte se, da je kabel monitorja pravilno priključen na vaš računalnik. (Glejte tudi Vodič za hitri začetek)
- Preverite, ali ima kabel monitorja ukrivljene nožice.
- Prepričajte se, da je računalnik vklopljen.

# Gumb AUTO (SAMODEJNO) ne deluje

Funkcija samodejnih nastavitev deluje le v načinu VGA-Analog (VGA-Analogno). Če rezultat ni zadovoljiv, lahko prilagoditve opravite ročno prek zaslonskega menija.

# **Opomba**

Funkcija Auto ni na voljo v DVI-Digital mode (digitalnem načinu DVI), saj ni potrebna.

#### Vidni znaki dima ali isker

- Ne izvajajte nobenih korakov odpravljanja težav.
- Zaradi varnosti monitor takoj izklopite iz električne vtičnice.
- Takoj se obrnite na predstavnika Philipsove podpore za kupce.

# 2 Težave s sliko

#### Slika ni poravnana

- Prilagodite položaj slike s funkcijo »Auto (Samodejno)« OSD Main Controls (Glavni ukazi zaslonskega menija).
- Prilagodite položaj slike s pomočjo Setup (Nastavitev) Phase/Clock (Faza/takt) v OSD Main Controls (Glavni ukazi zaslonskega menija). Na voljo je le v VGA mode (načinu VGA).

#### Slika na zaslonu vibrira

Preverite, ali je signalni kabel dobro priključen na grafično kartico oz. PC.

#### Pojavlja se vertikalno migotanje

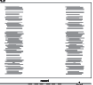

- Prilagodite sliko s funkcijo »Auto (Samodejno)« OSD Main Controls (Glavni ukazi zaslonskega menija).
- Odstranite ver tikalne črte s pomočjo Setup (Nastavitev) Phase/Clock (Faza/takt) v OSD Main Controls (Glavni ukazi zaslonskega menija). Na voljo je le v VGA mode (načinu VGA).

# Pojavlja se horizontalno migotanje.

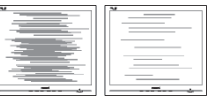

#### <span id="page-37-0"></span>9. Odpravljanje težav in pogosta vprašanja

- Prilagodite sliko s funkcijo »Auto (Samodejno)« OSD Main Controls (Glavni ukazi zaslonskega menija).
- Odstranite vertikalne črte s pomočjo Setup (Nastavitev) Phase/Clock (Faza/takt) v glavnih ukazih zaslonskega prikaza. Na voljo je le v načinu VGA.

#### Slika je zamegljena, nerazločna ali pretemna

• V zaslonskem prikazu (OSD) prilagodite kontrast in svetlost.

#### Po izklopu monitorja na zaslonu ostane »ostala«, »zapečena« ali »meglena slika«.

- Neprekinjeno daljše prikazovanje statičnih slik lahko na zaslonu povzroči »zapečeno« sliko, poznano tudi kot »ostala« ali »meglena slika«. V tehnologiji LCD plošč so »zapečena«, »ostala« ali »meglena slika« dobro poznan pojav.V večini primerov »zapečena«, »ostala« ali »meglena slika« izgine postopoma, nekaj časa po izključitvi monitorja.
- Ko monitor pustite brez nadzora, vedno aktivirajte premikajoči se ohranjevalnik zaslona.
- Če boste preko vašega LCD zaslona prikazovali nespremenljivo statično vsebino, občasno aktivirajte aplikacijo za osveževanje zaslona.
- Določeni simptomi »zapeke«, »kasnejših slik« ali »prikazovanja duhov« ne bodo izginili in jih ni možno popraviti. Zgoraj omenjene škode garancija ne pokriva.

#### Slika je popačena. Besedilo je nerazločno ali zamegljeno.

Nastavite ločljivost zaslona na računalniku tako, da bo enaka priporočeni privzeti ločljivosti zaslona.

#### Na zaslonu se pojavljajo zelene, rdeče, modre, temne in bele pike

Preostale pike so običajna lastnost tekočih kristalov, ki se uporabljajo v današnji tehnologiji. Za več podrobnosti glejte politiko slikovnih pik.

# Lučka, ki sveti, ko je monitor »vklopljen«, je premočna in moti

Indikatorsko lučko za prižgan monitor lahko nastavite s pomočjo nastavitve Power LED (LED napajanja) v OSD main Controls (Glavni ukazi zaslonskega menija).

Za dodatno pomoč glejte seznam Informacijskih centrov in se obrnite na predstavnika Philipsove podpore za kupce.

# 9.2 Pogosta vprašanja za SmartControl Lite

- V1. Zamenjal sem monitor z drugim, SmartControl Lite je postal neuporaben, kaj lahko storim?
- Odg.: Ponovno zaženite računalnik in poglejte, če SmartControl Lite lahko deluje. V nasprotnem primeru bo potrebno odstraniti in ponovno namestiti SmartControl Lite za zagotavljanje namestitve ustreznega gonilnika.

#### V2. Funkcije Smart Control Lite so prej dobro delovale, vendar ne delujejo več. Kaj naj naredim?

- Odg.: Če ste te korake že izvedli, bo potrebno gonilnik ponovno namestiti.
- Zameniajte grafično kartico z drugo
- Posodobite gonilnik za grafično kartico
- • Dejavnosti OS, kot sta servisni paket ali popravek
- Zaženite Windows Update in posodobite gonilnik za monitor in/ali grafično kartico
- Windows je bil zagnan medtem, ko je bil izključen monitor ali kabel monitorja.
- Da odkrijete težavo, z desnim gumbom miške kliknite »My Computer« (Moj računalnik) in nato »Properties« (Lastnosti) -> »Hardware« (Strojna oprema) -> »Device Manager« (Upravitelj naprav).
- Če se pod monitorjem pokaže »Plug and Play Monitor«, je potrebna ponovna namestitev. Odstranite SmartControl Lite in ga ponovno namestite.
- <span id="page-38-0"></span>V3. Ko ste že enkrat namestili SmartControl Lite in ko kliknete na zavihek SmartControl Lite, se vam dolgo časa nič ne prikaže ali pa se pojavi sporočilo o napaki, kaj se je zgodilo?
- Odg.: Morda vaša grafična kartica ni združljiva s SmartControl Lite. Če je vaša grafična kartica ena od zgoraj naštetih, poskušajte namestiti njen najnovejši gonilnik, ki ga lahko dobite na spletnem mestu ustreznega proizvajalca. Namestite gonilnik. Odstranite SmartControl Lite in ga ponovno namestite.

Če še vedno ne deluje, to pomeni, da vaša grafična kartica žal ni podprta. Obiščite spletno stran Philips in preverite, ali je na voljo posodobljen gonilnik SmartControl Lite. .

- V4. Ko kliknem na Product Information (Informacije o izdelku), se prikaže le del informacii. Kai je narobe?
- Odg.: Različica gonilnika vaše grafične kartice morda ni najnovejša in vmesnika DDC/CI ne podpira popolnoma. Poskusite namestiti najnovejšo različico gonilnika grafične kartice, ki jo lahko dobite na spletni strani ustreznega proizvajalca. Namestite gonilnik. Odstranite SmartControl Lite in ga ponovno namestite.

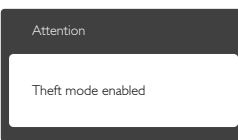

- V5. Pozabil sem kodo PIN za funkcijo Theft Deterrence (odvračanja od tatvin). Kaj lahko storim?
- Odg.: Servisni center Philips ima pravico, da vas prosi za osebno identifikacijo in potrditev, da ugotovi lastništvo monitorja. Opomba: funkcija odvračanja od tatvin je zagotovljena kot brezplačna možnost. Upravljanje številk PIN je edina odgovornost posameznega uporabnika ali organizacije, ki jih nastavi. Če številko PIN pozabite, jo lahko servisni center Philips ponastavi in zaračuna nominalne stroške,

potem ko preveri lastništvo. Prosimo, upoštevajte, da te dejavnosti standardni pogoji garancije ne pokrivajo.

# 9.3 Splošna pogosta vprašanja

- V1: Ko namestim monitor, kaj naj naredim, če se na zaslonu izpiše »Cannot display this video mode« (Tega video načina ni mogoče prikazati)?
- Odg.:Priporočena ločljivost za ta monitor: 1920x1080@60 Hz.
- Izključite vse kable in priključite računalnik na monitor, ki ste ge uporabljali prej.
- V meniju Start v OS Windows izberite »Settings« (Nastavitve)/ »Control Panel« (Nadzorna plošča).V oknu nadzorne plošče izberite ikono »Display« (Zaslon).V nadzorni plošči zaslona izberite zavihek »Settings« (Nastavitve).V tem zavihku premaknite drsnik v okencu »Desktop area« (Namizje) na 1920x1080 slikovnih pik.
- Odprite »Advanced Properties« (Dodatne lastnosti)« in nastavite »Refresh Rate« (Frekvenca osveževanja) na 60 Hz, nato kliknite »OK« (V redu).
- Ponovno zaženite računalnik in ponovite 2. in 3. korak za potrditev nastavitve vašega računalnika na 1920x1080@60Hz.
- Zaustavite računalnik, izključite vaš stari monitor in ponovno priključite Philips LCD monitor.
- Vklopite monitor in nato še računalnik.

#### V2: Kakšna je priporočena hitrost osveževanja za LCD monitor?

Odg.:Priporočena hitrost osveževanja za monitorje LCD je 60Hz, v primeru motenj na zaslonu pa jo lahko nastavite na 75Hz, da vidite, če to odpravi motnje.

#### V3: Kaj so datoteke .inf in .icm na CD-ROMu? Kako namestim gonilnike (.inf in .icm)?

Odg.: To so datoteke z gonilniki za vaš monitor. Za namestitev gonilnikov sledite navodilom v uporabniškem priročniku. Ko prvič nameščate monitor, vas bo računalnik morda vprašal za gonilnike monitorja (datoteke .inf in .icm) ali za disk z gonilniki. Sledite navodilom za vstavitev

CD-ROMa, ki je priložen temu kompletu. Gonilniki monitoria (datoteke .inf in .icm) se bodo namestili samodejno.

# V4: Kako nastavim ločljivost?

Odg.: Gonilniki grafične kartice in monitor skupaj določijo razpoložljive ločljivosti. Želeno ločljivost lahko nastavite v »Control Panel« (Nadzorna plošča) v OS Windows®, in sicer z možnostjo »Display properties« (Lastnosti zaslona).

#### V5: Kaj če se pri prilagajanju nastavitev monitorja 'izgubim' prek zaslonskega menija?

Odg.: Enostavno pritisnite gumb »OK« (V redu), nato pa izberite »Reset« (Ponastavitev) za priklic privzetih tovarniških nastavitev.

# V6: Ali je zaslon LCD odporen na praske?

Odg.: Na splošno priporočamo, da površine zaslona ne izpostavljate pretiranim šokom in jo varujete pred ostrimi in skrhanimi predmeti. Pri rokovanju z monitorjem pazite, da ne izvajate pritiska neposredno na površino zaslona.To lahko vpliva tudi na vašo garancijo.

# V7: Kako naj očistim površino LCD zaslona?

Odg.: Za običajno čiščenje uporabljajte čisto in mehko krpo. Za intenzivno čiščenje uporabljajte izopropil alkohol. Ne uporabljajte ostalih raztopil, kot so etanol, aceton, heksan, itd.

#### V8: Ali lahko spreminjam barvne nastavitve monitorja?

- Odg.: Da, barvne nastavitve lahko spreminjate s pomočjo zaslonskega prikaza (OSD) po naslednjih postopkih:
- Pritisnite »OK« (V redu) za prikaz zaslonskega menija (OSD - On Screen Display)
- • Pritisnite »Down Arrow« (Puščica navzdol) in izberite možnost »Color« (Barva). Nato pritisnite »OK« (V redu) za vnos nastavitve barve – obstajajo tri nastavitve, kot sledi v nadaljevanju.
- 1. »ColorTemperature« (Barvna temperatura); Če so nastavitve bližje 6500K,zaslon je videti 'toplejši',z rdeče-belo barvno lestvico, medtem ko temperatura 9300K odseva 'hladen, modro-bel ton'.
- 2. sRGB; to je standardna nastavitev za zagotavljanje pravilne izmenjave barv med različnimi napravami (npr. digitalnimi fotoaparati, monitorji, tiskalniki, optičnimi bralniki, itd.).
- 3. »User Define« (Uporabniško); uporabnik lahko sam nastavi barvne nastavitve s prilagajanjem rdeče, zelene in modre barve.

# Opomba

Meritev barve svetlobe, ki jo odseva predmet, ko ga segrevamo.Ta meritev je izražena z absolutno lestvico (Kelvin). Nižje temperature Kelvina, kot npr. 2004 K, so rdeče barve; višje temperature, kot na primer 9300 K, so modre barve. Nevtralna temperatura je bela s 6504 K.

- V9: Ali lahko svoj LCD monitor priključim na kateri koli PC, delovno postajo ali Mac?
- Odg.: Da. Vsi Philips LCD monitorji so popolnoma združljivi s standardnimi PC-ji, Maci in delovnimi postajami. Za priklop monitorja na sistem Mac boste morda potrebovali adapter za kabel. Za več informacij se prosimo obrnite na trgovskega predstavnika podjetja Philips.

# V10: Ali Philips LCD monitorji podpirajo »Plug-and-Play«?

Odg.: Da, monitorji podpirajo »Plug-and-Play« v Windows 7,Vista, XP, NT, Mac OSX ter Linux.

#### V11: Kaj pri LCD zaslonih pomeni »lepljenje slike« ali »zapečena slika« ali »ostala slika« ali »meglena slika«?

Odg.: Neprekinjeno daljše prikazovanje statičnih slik lahko na zaslonu povzroči »zapečeno« sliko, poznano tudi kot »ostala« ali »meglena slika«.V tehnologiji

#### 9. Odpravljanje težav in pogosta vprašanja

LCD plošč so »zapečena«, »ostala« ali »meglena slika« dobro poznan pojav.V večini primerov »zapečena«, »ostala« ali »meglena slika« slika izgine postopoma, nekaj časa po izključitvi monitorja. Ko monitor pustite brez nadzora, vedno aktivirajte premikajoči se ohranjevalnik zaslona.

Če boste preko vašega LCD zaslona prikazovali nespremenljivo statično vsebino, občasno aktivirajte aplikacijo za osveževanje zaslona.

# Opozorilo

Določeni simptomi »zapeke«, »kasnejših slik« ali »prikazovanja duhov« ne bodo izginili in jih ni možno popraviti. Zgoraj omenjene škode garancija ne pokriva.

#### V12: Zakaj moj zaslon ne prikazuje besedila jasno in ostro, ampak robato?

Odg.: Vaš LCD monitor najbolje deluje pri naravni ločljivosti 1920x1080@60Hz. Za najboljši prikaz uporabljajte to ločljivost.

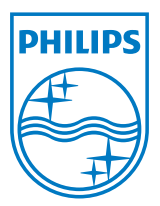

2011 © Koninklijke Philips Electronics N.V. Vse pravice pridržane.

Philips in logotip Philips sta registrirani blagovni znamki družbe Koninklijke Philips Electronics N.V. in se uporabljata z dovoljenjem družbe Koninklijke Philips Electronics N.V.

Specifikacije so predmet sprememb brez predhodnega opozorila.

Različica: M3247E1T